# **GAMWorks TEHNOLOŠKA PODATKOVNA BAZA** PRIROČNIK ZA UPORABNIKE

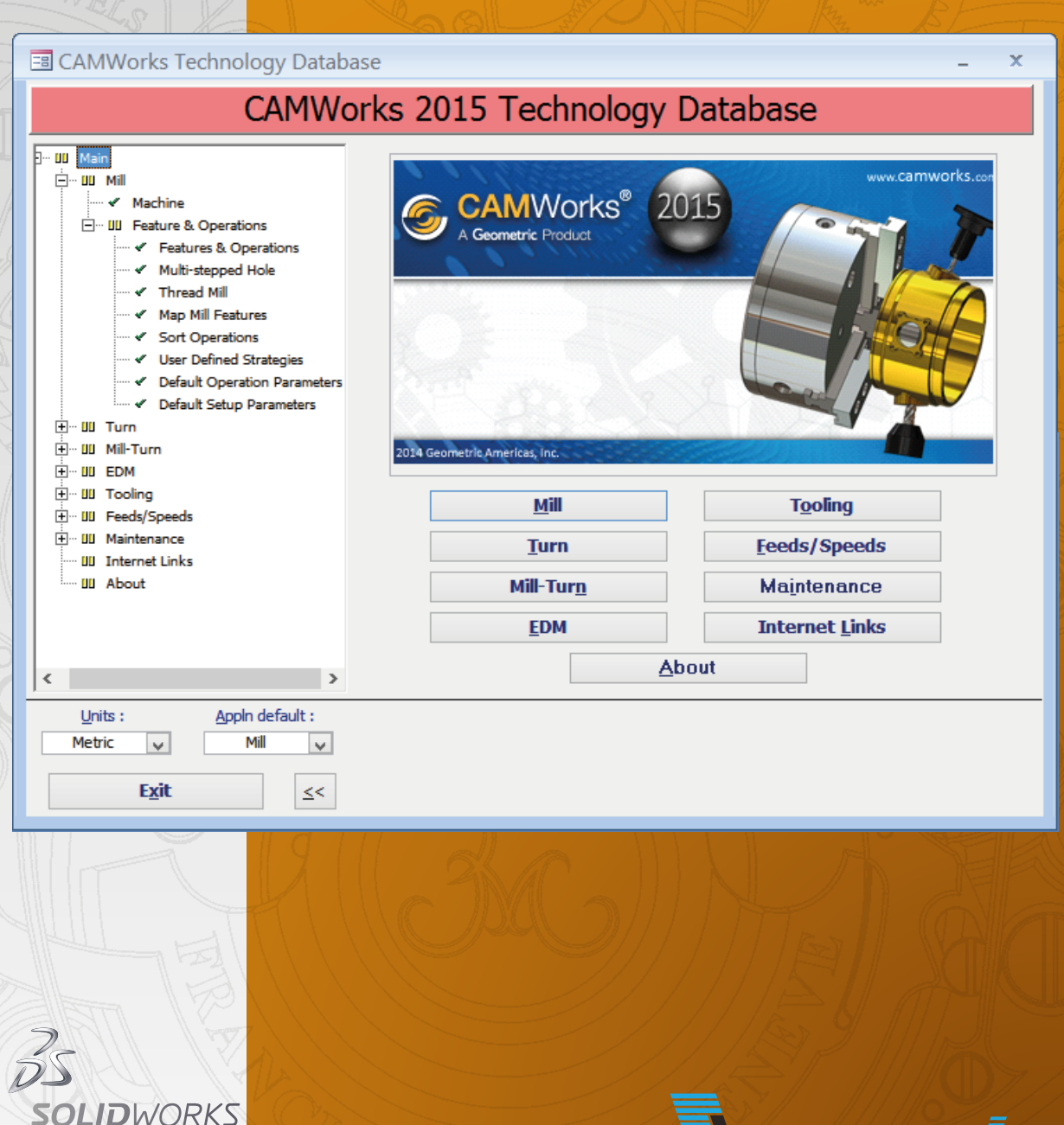

**G** CAMWOrks<sup>®</sup>

3. idaja

**LCADE** 

# CAMWorks TEHNOLOŠKA PODATKOVNA BAZA PRIROČNIK ZA UPORABNIKE

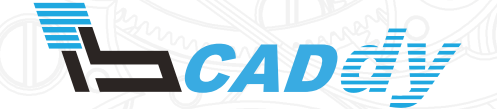

IB-CADDY D.O.O. **DUNAJSKA CESTA 106** 1000 LJUBLJANA

tel.: (01) 566 12 55 e-mail: solidworks@ib-caddy.si www.ib-caddy.si/solidworks

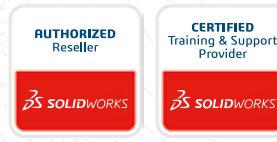

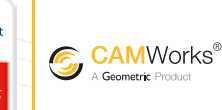

**AUTHORIZED RESELLER** 

Leto izdaje: 2015

### KAZALO VSEBINE

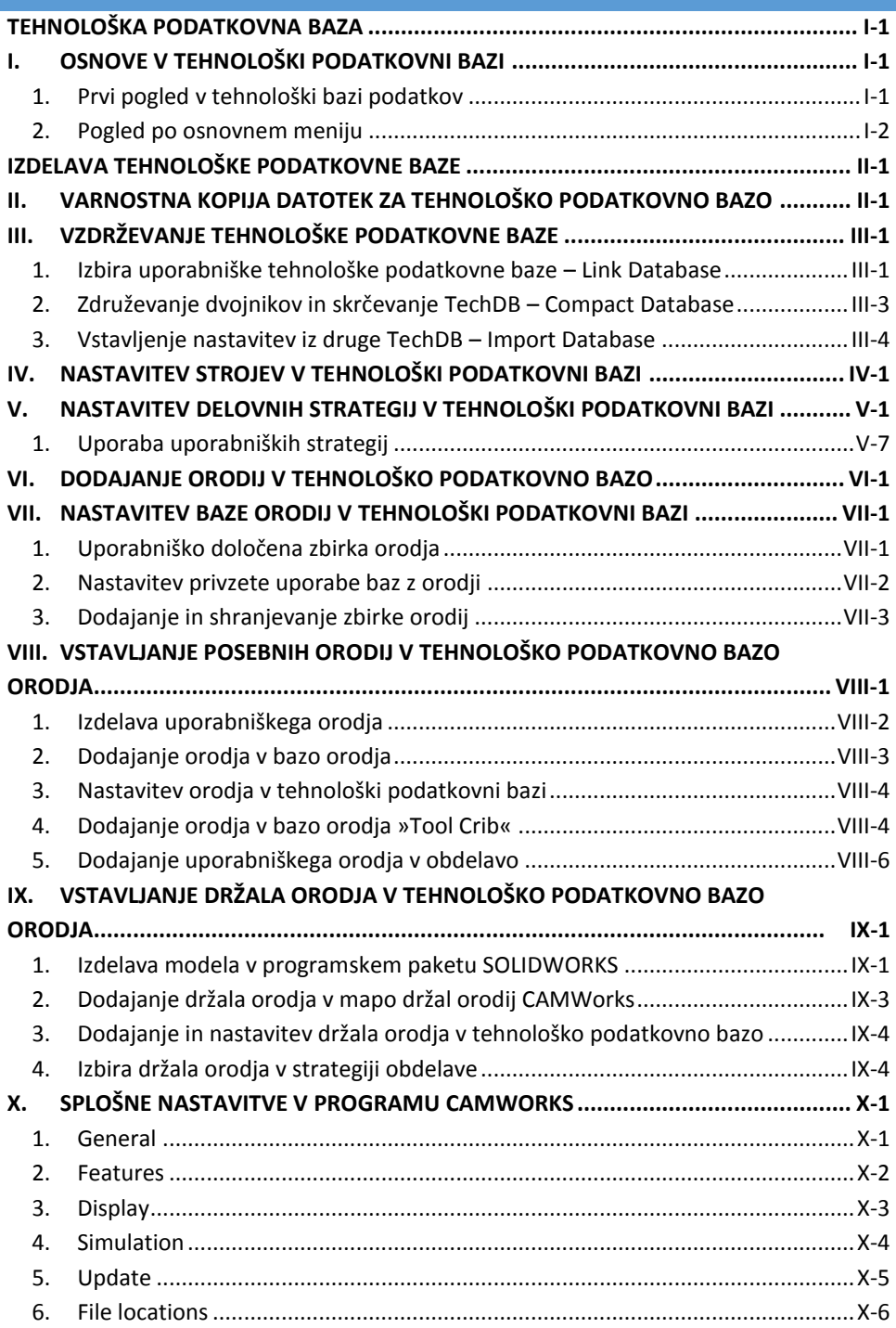

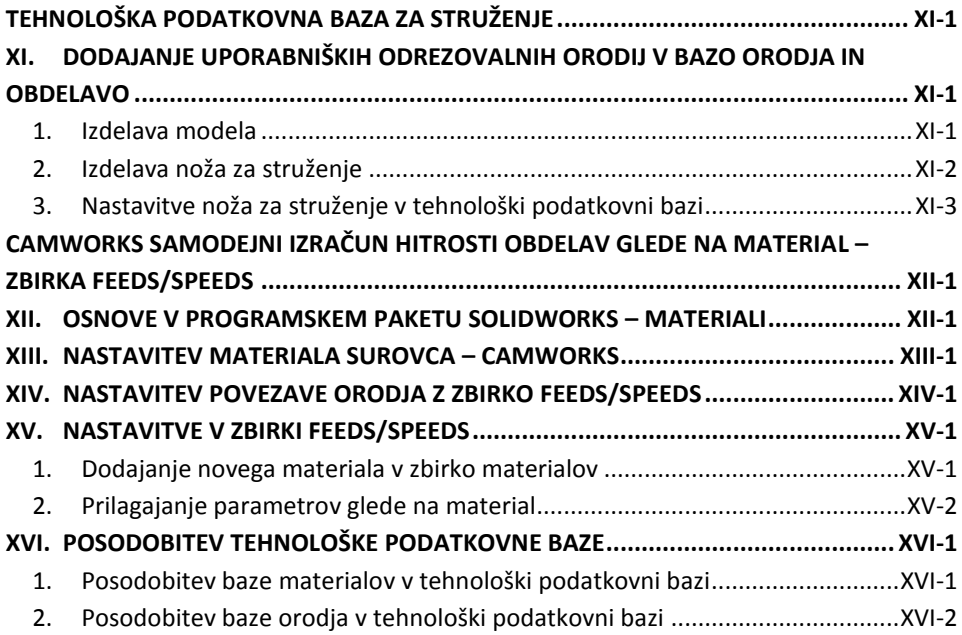

## <span id="page-4-0"></span>TEHNOLOŠKA PODATKOVNA BAZA

Inteligenca, ki stoji za avtomatsko obdelavo CAMWorks, je TekSoftova lastna tehnološka podatkovna baza (TechDB™). Tehnološka podatkovna baza je opremljena s podatki, ki se nanašajo na večino obdelovalnih primerov. Če ti podatki v tehnološki bazi ne zadostijo našim obdelovalnim potrebam, lahko bazo prilagodimo. To lahko storimo učinkovito in pravilno ob pomoči naslednjih vaj.

Tudi brez individualnega prirejanja tehnološke baze je CAMWorks zelo produktivno orodje. Z izjemo orodij in strojev je lahko katerakoli metoda ali obdelovalni postopek, ki je določen v »TechDB«, pripisan interaktivno in popravljen v programu CAMWorks.

Tehnološka podatkovna baza je odgovorna za:

- določanje in izbiro obdelovalnih orodij,
- določanje in izbiro setov orodij,
- določanje in izbiro rezalnih orodij in držal,
- določanje obdelovalnih metod,
- določanje pogojev hitrosti in podajanja.

#### <span id="page-4-1"></span>I. OSNOVE V TEHNOLOŠKI PODATKOVNI BAZI

Tehnološko podatkovno bazo najdemo v meniju orodij CAMWorks pod imenom **Technology Database** 

#### <span id="page-4-2"></span>1. PRVI POGLED V TEHNOLOŠKI BAZI PODATKOV

Na levi strani je navigacijsko drevo. V navigacijskem drevesu »Main« izbiramo med moduli in nastavitvami za vso bazo podatkov, ki jo uporablja CAMWorks.

Enako lahko izbiramo v grafičnem območju (gumbi).

V spodnjem delu »Units« lahko izbiramo med metričnimi ali imperialnimi enotami. Nastavljena veličina deluje kot privzeta nastavitev pri prvem zagonu programa CAMWorks. Izbira je odvisna od modela v programu CAMWorks. Če je model v metričnih enotah, potem so naše enote »Metric«.

V oknu »Appln default« izbiramo med privzetimi nastavitvami za stroj pri prvem zagonu. Vedno, ko pričnemo z delom v okolju CAMWorks, nam CAMWorks privzeto izbere to nastavitev za določen model.

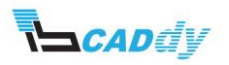

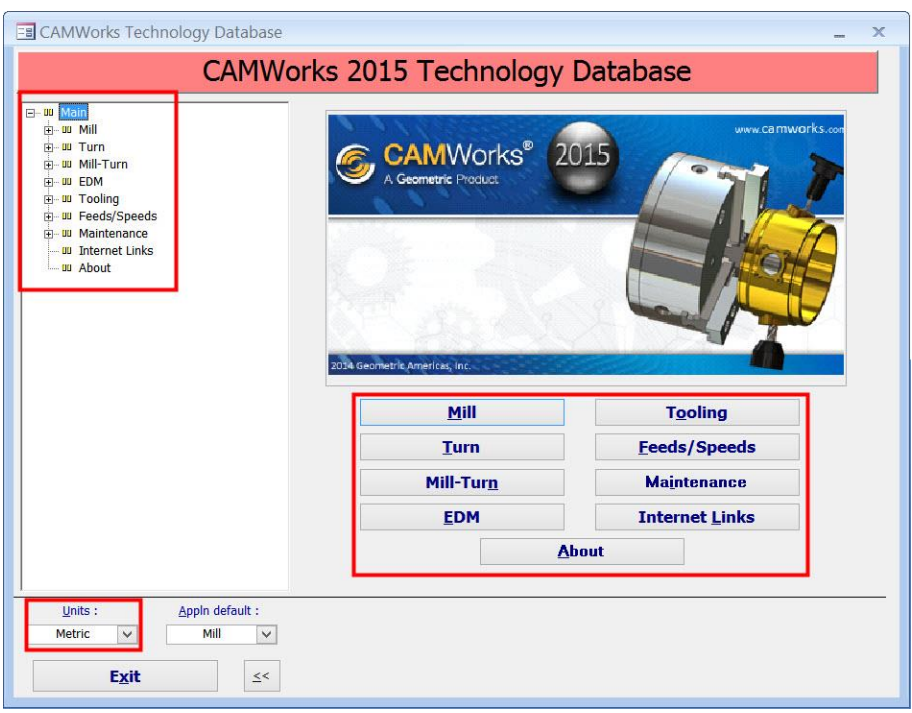

#### **Slika 1: Prvi pogled v tehnološki bazi podatkov**

#### <span id="page-5-0"></span>2. POGLED PO OSNOVNEM MENIJU

V navigacijskem drevesu s klikom na gumb (+) razpremo posamezni modul, ki vsebuje posamezne nastavitve za določen modul. Izbiramo med naslednjimi moduli:

- »Mill« (rezkanje),
- »Turn« (struženje),
- »Mill-Turn« (rezkanje in struženje),
- »EDM« (žična elektroerozija),
- »Tooling« (rezilna orodja),
- »Feeds/Speeds« (hitrosti in pomiki).

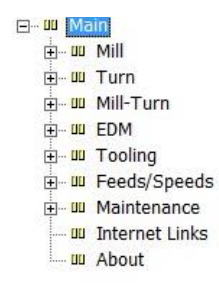

**Slika 2: Main**

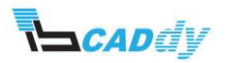

## <span id="page-6-0"></span>IZDELAVA TEHNOLOŠKE PODATKOVNE BAZE

Izdelali bomo tehnološko podatkovno bazo za svoj primer oziroma svoje nastavitve. Pri tem bomo spoznali vse osnovne funkcije in možnosti, ki jih ponuja tehnološka podatkovna baza CAMWorks.

#### <span id="page-6-1"></span>II. VARNOSTNA KOPIJA DATOTEK ZA TEHNOLOŠKO PODATKOVNO BAZO

Prvi korak pri ustvarjanju tehnološke podatkovne baze je varnostna kopija obstoječih privzetih datotek, ki jih bomo prilagodili na svoj način. To moramo storiti iz dveh razlogov, ki sta:

- varnostna kopija v primeru kasnejše nadgradnje programskega paketa CAMWorks,
- varnostna kopija zaradi spremembe, ki jih bomo shranili v te datoteke.

Datoteki, ki ju bomo varnostno kopirali, sta v primeru, da imamo privzete nastavitve CAMWorksa, na lokaciji: *Lokalni* 

#### *disk:\CAMWorksData\CAMWorksXXXXx64\Lang\English* pod imenoma:

»ReportDatabase« in »techdb«.

Priporočam varnostno kopiranje tudi drugih map v mapi »CAMWorks data«. To so:

- mapa EDM: v primeru, da delamo z žično erozijo, so v tej mapi shranjene nastavitve žične erozije;
- mapa LANG: v teh mapi so shranjene naša tehnološka podatkovna baza in glave za operacijski načrt obdelav modela;
- mapa POSTS: v tej mapi so po navadi naši postprocesorji. Če imamo postprocesorje v drugih mapah, priporočam, da si tudi te kopiramo v neko »Backup« mapo;
- mapa SUBSPINDLEOPA: v tej mapi so shranjeni koraki, ki se uporabljajo pri struženju z dodatno vpenjalno glavo oziroma sinhronizacije dodatne vpenjalne glave;
- mapa TOOLING: v tej mapi so shranjena vsa orodja za odrezovanje in rezkanje. Če imamo dodana in spremenjena svoja orodja, priporočam varnostno kopiranje tudi te mape.

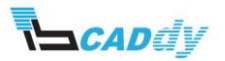

Koraki za varnostno kopiranje datotek:

- 1. Na podatkovnem disku si ustvarimo mapo s poljubnim imenom (da bomo vedeli, kaj vsebuje, in ne bomo brisali). Primer mape: »Varnostna kopija – CM TechDB«.
- 2. V novoustvarjeno mapo kopiramo datoteki »ReportDatabase« in »techdb« z lokacije: *C:\CAMWorksData\CAMWorksXXXX\Lang\English*.
- 3. Zapomnimo si to lokacijo in zapremo okna.

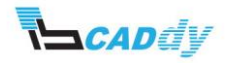

#### <span id="page-8-0"></span>III. VZDRŽEVANJE TEHNOLOŠKE PODATKOVNE BAZE

Odpremo tehnološko podatkovno bazo. POZOR, tehnološko podatkovno bazo v tem primeru odpremo posebej. Če se v ozadju izvaja SOLIDWORKS, ga zapremo.

Tehnološko podatkovno bazo lahko najdemo v meniju Start (namizje Windows), v novejših operacijskih sistemih Windows 7, Windows 8 in Windows 8.1 kliknemo meni Start in v iskalnik vpišemo »TechDB« ter odpremo tehnološko podatkovno bazo.

Kliknemo gumb »Maintenance«.

#### <span id="page-8-1"></span>1. IZBIRA UPORABNIŠKE TEHNOLOŠKE PODATKOVNE BAZE – LINK DATABASE

»Link Database« uporabljamo takrat, ko imamo skupno tehnološko podatkovno bazo nekje na strežniku ali drugem računalniku.

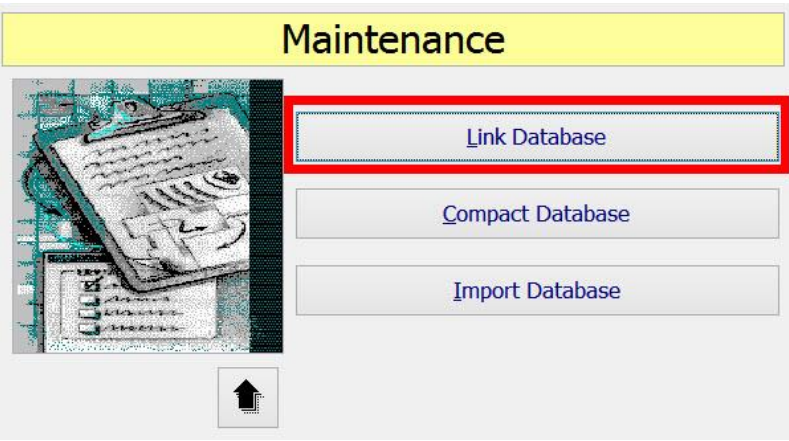

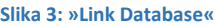

»Link Database« lahko uporabljamo tudi v primerih, ko programski paket CAMWorks uporabljamo tudi v druge namene, na primer za: predstavitve, izobraževanje, vajo. V tem primeru si naredimo več kopij tehnološke baze, vsako si prilagodimo za svoj namen in jo povežemo z gumbom »Link Database«.

Ko uporabljamo »Link Database«, bodimo pozorni, da izberemo tehnološko podatkovno bazo, ki je narejena v isti CAMWorks različici. Če imamo na računalniku CAMWorks 2014, moramo povezati tehnološko podatkovno bazo 2014. Če nimamo možnosti povezati enake različice (v primeru, da je baza na strežniku), potem se za dodajanje oziroma posodobitev uporabi druga funkcija, ki jo bomo spoznali v naslednjih poglavjih.

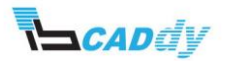

Sedaj, ko smo ustvarili varnostno kopijo datotek in prilagoditve, moramo nastaviti uporabo teh datotek, v katere bomo shranjevali svoje nastavitve. To storimo po naslednjih korakih:

1. Kliknemo gumb »Link Database«; v tem področju nastavimo, v katere datoteke bomo shranili svoje nove nastavitve.

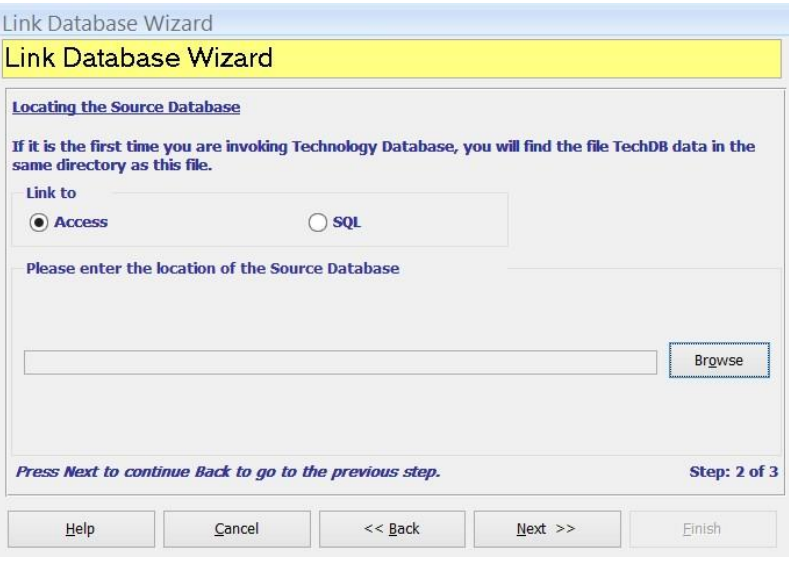

**Slika 4: Povezovanje datotek**

- 2. Odpre se okno »Link Database Wizard«. Kliknemo »Next«.
- 3. Kliknemo gumb »Browse« in poiščemo datoteko »techdb«, ki jo želimo uporabljati. Nato kliknemo »Open«; s tem smo dodali pot za branje te datoteke. Ime datoteke lahko poljubno spremenimo.
- 4. Kliknemo »Next«.
- 5. Sedaj kliknemo gumb »Start linking«, da se ustvari povezava datotek. To lahko traja nekaj minut.
- 6. Ko se proces zaključi, kliknemo gumb »Finish«.

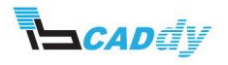

#### <span id="page-10-0"></span>2. ZDRUŽEVANJE DVOJNIKOV IN SKRČEVANJE TECHDB – COMPACT DATABASE

Kadar v tehnološko podatkovno bazo dodajamo operacije in strategije, ki postanejo dvojniki že narejenih operacij in strategij ali podobni operacijam ali strategijam, in CAMWorks zaradi tega ne more več delovati gladko, saj iz tehnološke podatkovne baze ne more izbrati pravilne strategije obdelave, ker ima dvojnika, uporabimo ukaz »Compact Database«.

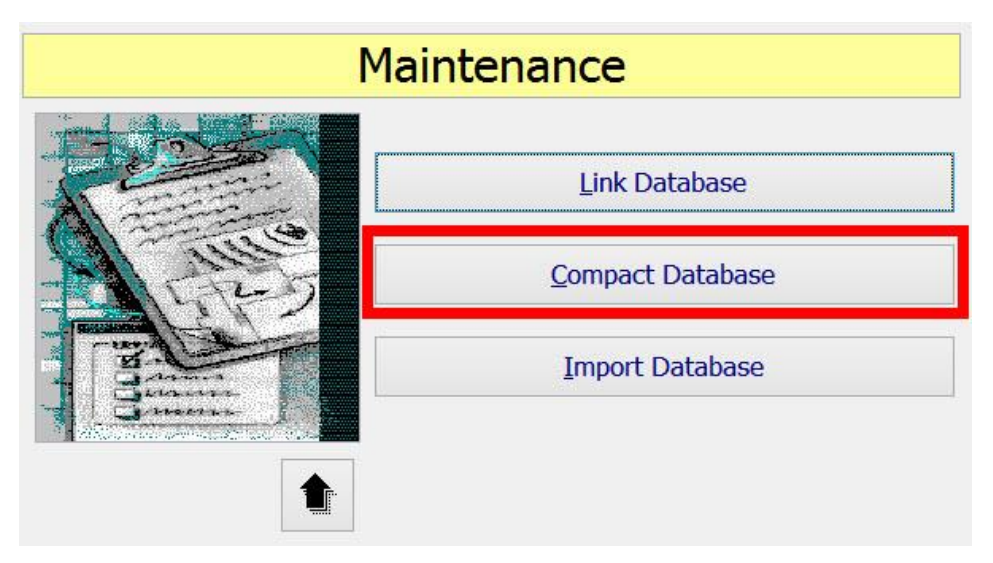

**Slika 5: »Compact Database«**

»Compact Database« ukaz uporabimo tudi takrat, ko postane tehnološka podatkovna baza prevelika (> 50 mb).

- 1. Kliknemo gumb »Compact Database« v področju tehnološke podatkovne baze »Maintenance«.
- 2. Kliknemo gumb »Next«.
- 3. V oknu »Location of the Database« preverimo, ali je izbrana pravilna tehnološka podatkovna baza.
- 4. Kliknemo gumb »Next«.
- 5. Kliknemo gumb »Compact« in ko se postopek zaključi, kliknemo gumb »Finish«.

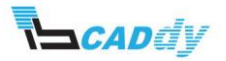

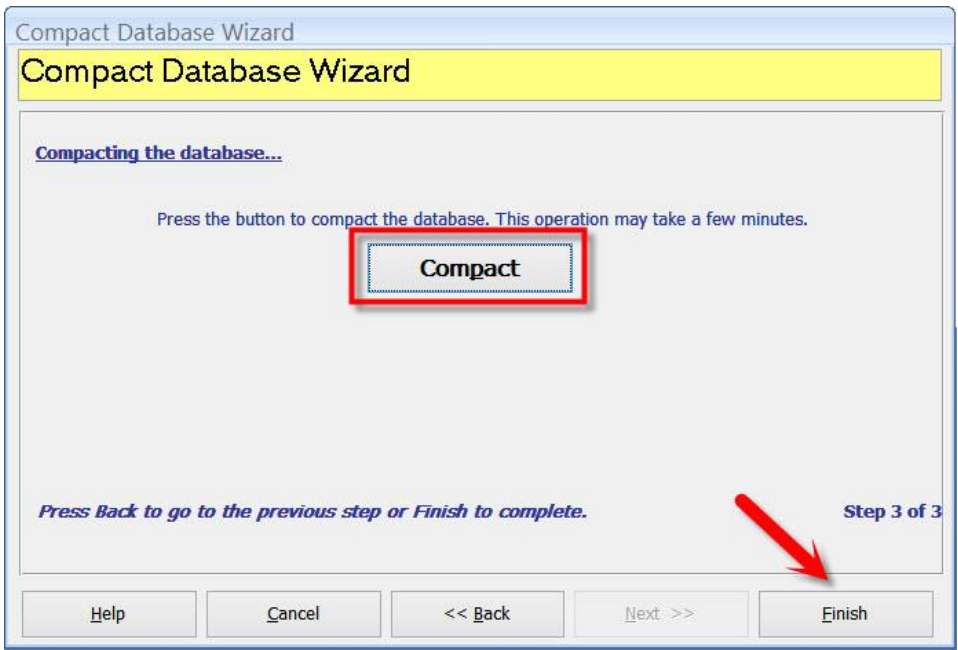

**Slika 6: Koraki za »Compact Database«**

#### <span id="page-11-0"></span>3. VSTAVLJENJE NASTAVITEV IZ DRUGE TECHDB – IMPORT DATABASE

Kadar posodobimo svoj sistem oziroma naložimo novo različico programskega paketa CAMWorks in imamo že v prejšnji različici nastavljeno svojo tehnološko podatkovno bazo oziroma je ta prilagojena našim nastavitvam ali podjetju in bi radi enake nastavitve uporabili v novi tehnološki podatkovni bazi, uporabimo funkcijo »Import Database«. Na ta način nam tehnološke podatkovne baze ni treba nastavljati na novo.

»Import Database« prenese vse nastavitve iz tehnološke podatkovne baze, ki jo želimo dodati. Dodajamo lahko nastavitve drugih uporabnikov, strežnika itd.

Bistvo funkcije »Import Database« je, da imamo vsi uporabniki v istem delovnem procesu enake nastavitve za lažje in enostavnejše delovanje.

- 1. Kliknemo gumb »Import Database«.
- 2. Odpre se okno, v katerem je z rdečo barvo napisano, da moramo imeti zaprt programski paket SOLIDWORKS. To velja za vse nastavitve v vzdrževanju tehnološke podatkovne baze »Mainteance«.

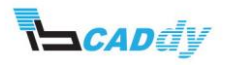

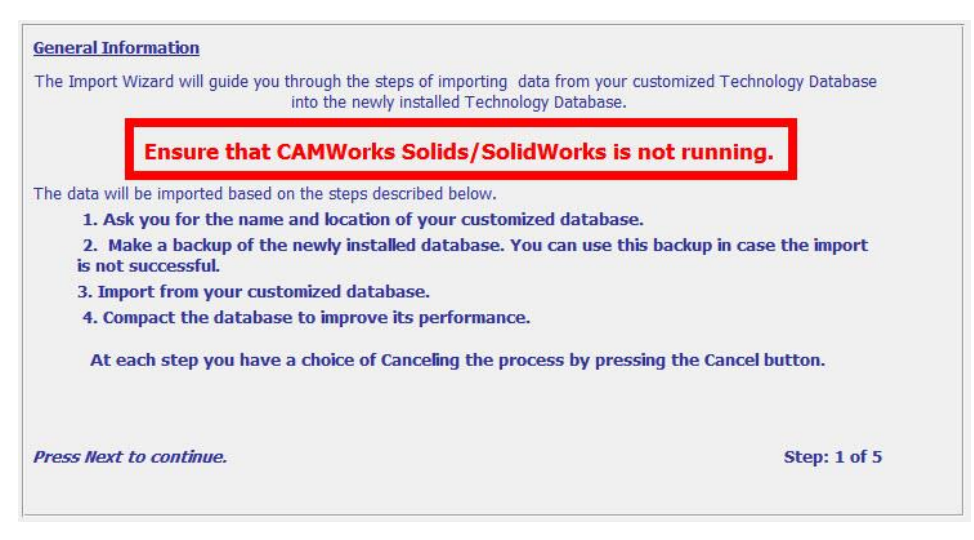

**Slika 7: Opozorilo, da moramo zapreti programski paket SOLIDWORKS**

- 3. Kliknemo gumb »Next«.
- 4. V oknu »Browse to the location ...« kliknemo gumb »Browse« in poiščemo tehnološko podatkovno bazo, ki jo želimo dodati v svojo tehnološko podatkovno bazo.
- 5. Kliknemo gumb »Next«.
- 6. Zgoraj lahko kliknemo gumb »Backup«, da naredimo varnostno kopijo trenutne tehnološke podatkovne baze.
- 7. Kliknemo gumb »Next«.
- 8. V oknu »Import Data« izberemo oziroma obkljukamo module, ki jih želimo posodobiti.

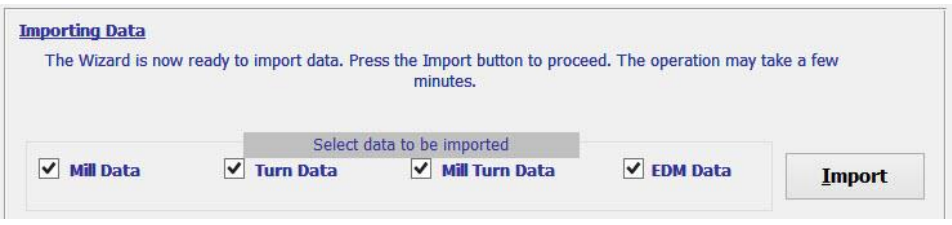

**Slika 8: Moduli za posodobitev**

- 9. Kliknemo gumb »Import«.
- 10. Ko se v oknu »Progress« izpiše »Done ...«, kliknemo gumb »Next«.
- 11. Sedaj imamo na voljo enako funkcijo za združevanje operacij in strategij, kot smo spoznali na začetku tega poglavja.
- 12. Kliknemo gumb »Finish«.

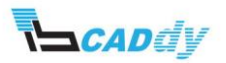

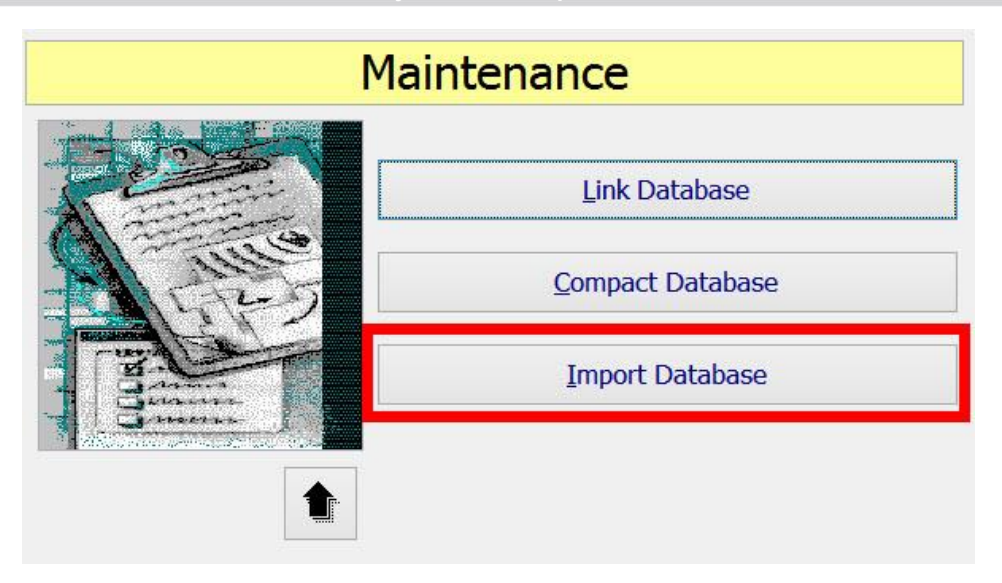

**Slika 9: »Import Database«**

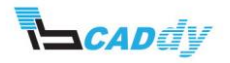

#### <span id="page-14-0"></span>IV. NASTAVITEV STROJEV V TEHNOLOŠKI PODATKOVNI BAZI

V tehnološki podatkovni bazi nastavljamo in dodajamo različne stroje, ki jih imamo v proizvodnji. V vaji bomo ustvarili 3-, 4- in 5-osne stroje. Koraki za dodajanje in spreminjanje strojev:

- 1. Odpremo tehnološko podatkovno bazo v meniju orodij CAMWorks z imenom »Technology Database«.
- 2. Odpre se okno »CAMWorks XXXX Technology Database«.
- 3. Kliknemo gumb »Mill-Machine«
- 4. Odpre se okno z nastavitvami stroja.
- 5. V primeru, da ne poznamo programskega paketa»Microsoft Access«, imamo spodaj gumbe , s katerimi izbiramo med posameznimi lastnostmi (v našem primeru med stroji) ali pa ustvarimo nove s klikom na gumb **...**

## Mill Machine Parameters (metric)

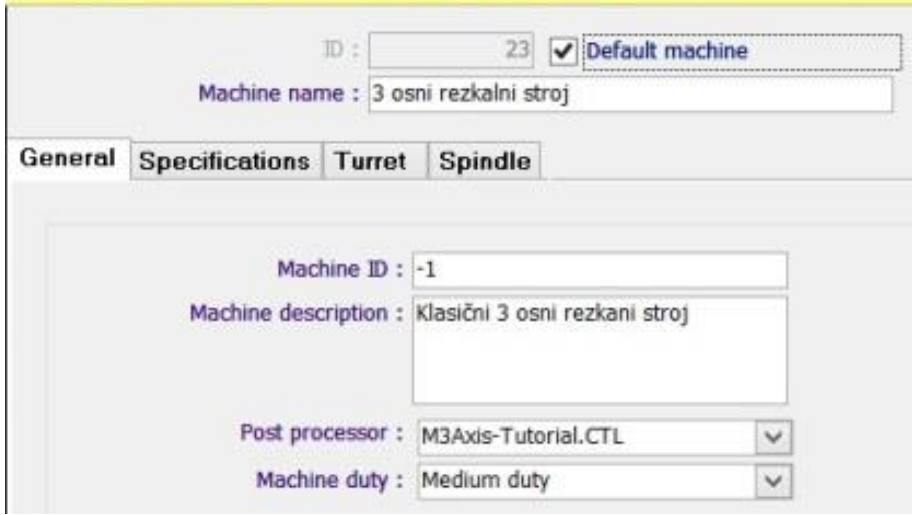

**Slika 10: Nastavitev stroja v TechDB**

- 6. V okno »Machine Name« vpišemo ime stroja.
- 7. V zavihku »General« izpolnimo vse osnovne podatke o stroju, ki ga vpisujemo. Za primer vpišimo lastnosti nekega 3-osnega stroja.
- 8. Izbira postprocesorja je odvisna od krmilnika oziroma NC-kode, ki jo stroj uporablja. Ker vpisujemo 3-osni stroj, izberemo postprocesor za 3-osne stroje. Ta postprocesor bo kasneje vedno uporabljen kot privzet za ta stroj.

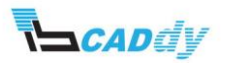

- 9. Kliknemo zavihek »Specifications« in vpišemo vse tehnične podatke o stroju. Če gre za večosni stroj, lahko dodatne osi vključimo z izbiro v izbirniku »Indexing«.
- 10. Kliknemo zavihek »Turret« in izberemo orodje, ki se bo uporabljalo na tem stroju.
- 11. Bazo orodja lahko izberemo (če imamo že nastavljeno) v izbirniku »Tool crib« ali pa trenutno bazo urejamo s klikom na gumb »Tool Crib Form«.
- 12. Kliknemo zavihek »Spindle« in vpišemo število obratov na delovnem vretenu.
- 13. S klikom na »Close« zapremo in s tem tudi shranimo nove nastavitve.
- 14. Ponovimo in dodamo 4- in 5-osni stroj.

Sedaj odpremo nov model v programskem paketu »SOLIDWORKS« in odpremo nastavitve za stroj. V oknu »Available machines« vidimo imena strojev, ki smo jih uredili oziroma ustvarili.

Available machines

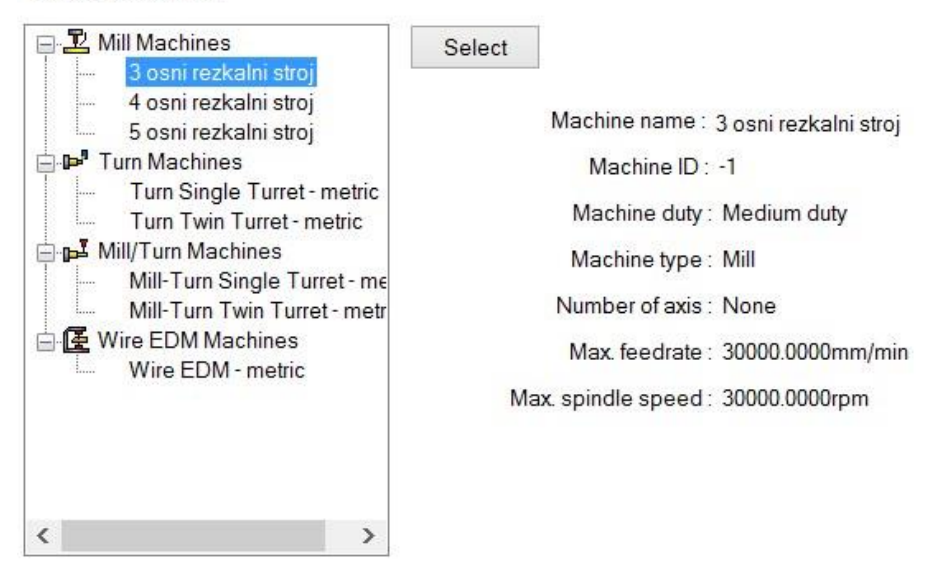

**Slika 11: Izbira novoustvarjenih strojev v SOLIDWORKS**

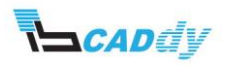

### <span id="page-16-0"></span>V. NASTAVITEV DELOVNIH STRATEGIJ V TEHNOLOŠKI PODATKOVNI BAZI

V tem poglavju bomo uredili nekaj strategij in jih nastavili tako, da jih bo funkcija samodejne prepoznave gradnikov v teh primerih vedno sama uporabila. Na ta način si ustvarimo celotno tehnološko podatkovno bazo strategij, obdelav in prepoznavnosti gradnikov. Najlažji način, kako priti do teh rezultatov, je delo na konkretnem primeru.

Odpremo »Primer TechDB« (slika 12) v delovni mapi. Če tega primera ni v delovni mapi, ga narišemo, kot je prikazano na načrtu na sliki 13.

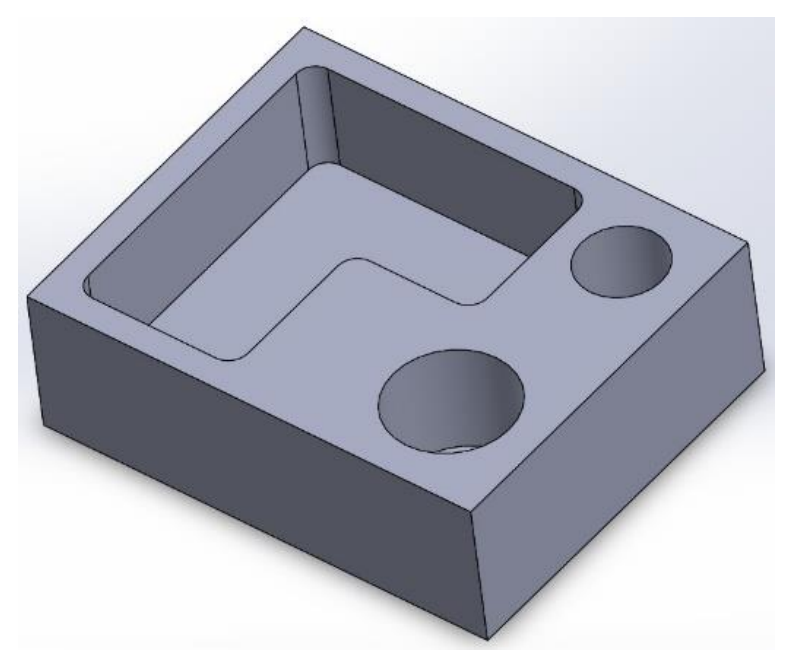

**Slika 12: Primer TechDB**

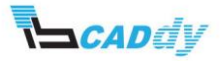

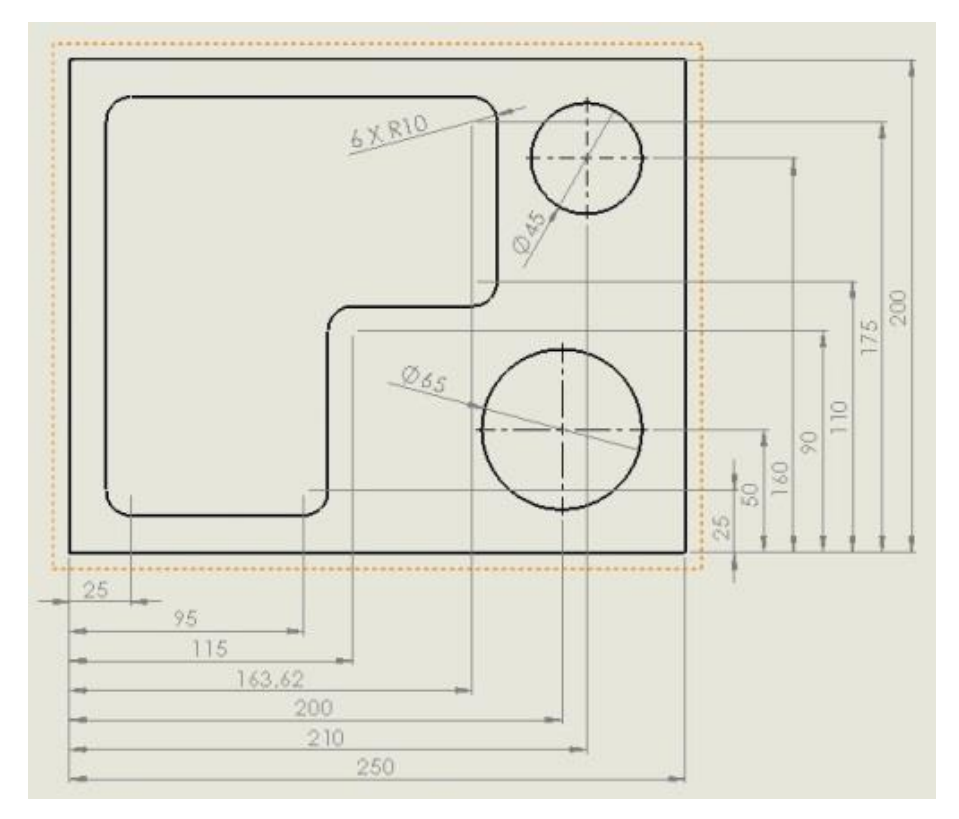

**Slika 13: Skica izdelave modela**

- 1. Kliknemo gumb »Extract Machinable Features« na CAMWorks Command Manager ali uporabimo desni klik na NC Manager v CAMWorks Feature drevesu in izberemo ukaz »Extract Machinable Features« v meniju.
- 2. CAMWorks prepozna naslednje gradnike (slika 14):

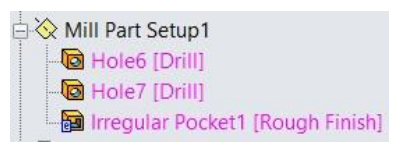

**Slika 14: Prepoznani gradniki**

- 3. Za prepoznane gradnike bi radi nastavili svoj način obdelave.
- 4. Na desni strani vidimo strategijo obdelave gradnika (»Drill, Drill, Rough Finish«), po kateri bo ustvarjena pot orodja.
- 5. Kliknemo gumb »Technology Database« na CAMWorks Command Manager ali kliknemo CAMWorks v meniju in izberemo »Technology Database«.
- 6. Odpre se okno »CAMWorks XXXX Technology Database«.
- 7. Kliknemo gumb »Mill« in »Features & Operations«.

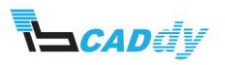

Imena svojih nastavitev za določeno strategijo ali prilagoditev že privzete nastavitve naredimo po naslednjih korakih:

- 1. Kliknemo gumb »User Defined Strategies«.
- 2. Na vrhu »Feature« v izbirniku izberemo strategijo, ki si jo bomo prilagodili ali pa na novo ustvarili.
- 3. Kliknemo in izberemo »Hole«.

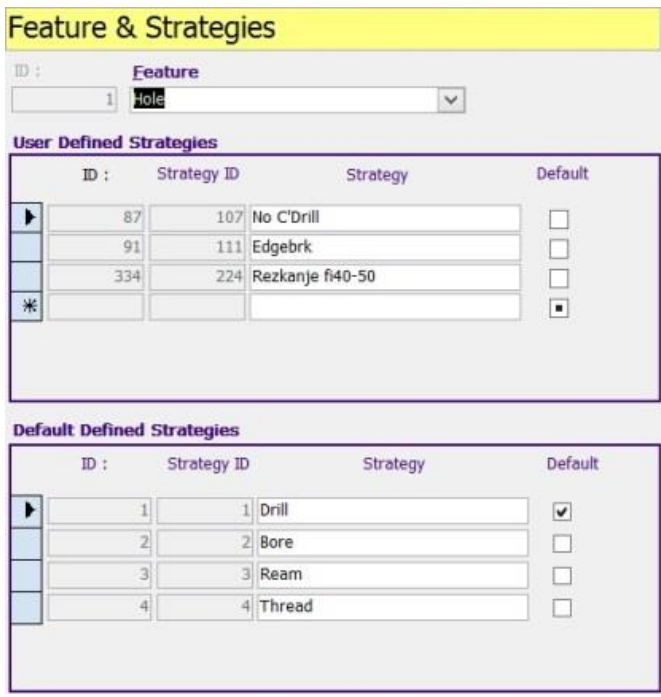

#### **Slika 15: Feature & Strategies**

- 4. V oknu »User Defined Strategies« v prazni vrstici ustvarimo novo strategijo s poljubnim imenom. Moj primer: rezkanje fi40-50 in rezkanje fi50-65.
- 5. Sedaj še v »Feature« v izbirniku izberemo strategijo »Irregular Pocket« in spodaj novoustvarimo strategijo s poljubnim imenom. Moj primer: Vaja TehDB rezkanje utora.
- 6. S klikom na gumb »Close« okno zapremo, da se novonastale nastavitve shranijo.

Naslednji korak je definicija novonastalih strategij obdelave. Za vsako od novih strategij bomo definirali zaporedja obdelav in poti ter orodje za uporabo. To naredimo po naslednjih korakih:

- 1. Kliknemo gumb »Features & Operations«.
- 2. Odpre se okno z nastavitvami posameznih strategij.

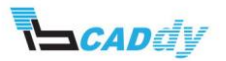

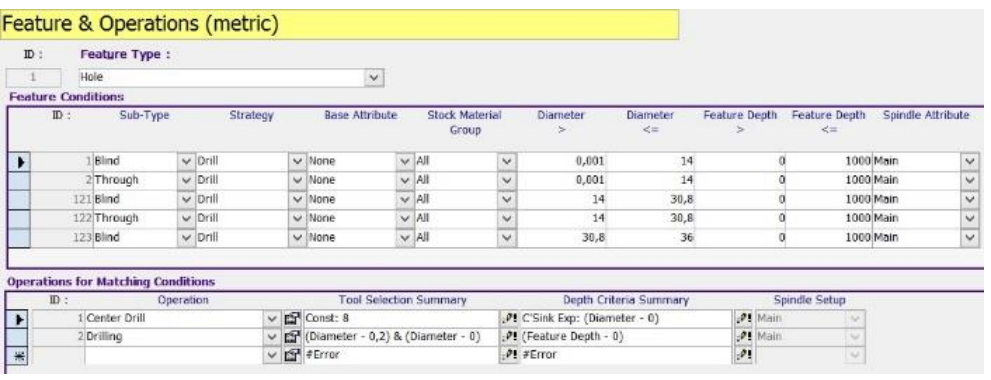

**Slika 16: Nastavitev posameznih strategij**

- 3. V izbirniku »Feature Type« izberemo »Hole«.
- 4. V oknu »Feature Conditions« se z drsnikom pomaknemo do konca, kjer vidimo »ID:0«.

V to vrstico bomo sedaj vnesli svoje nove nastavitve (pomikali se bomo po stolpcih):

- 1. »Subt-Type« − izberemo tip luknje oziroma gradnika: izberemo »Blind«.
- 2. »Strategy« − izberemo strategijo, ki smo jo prej ustvarili: izberemo rezkanje fi40−50.
- 3. »Base Attribute« − izberemo način zaključka: izberemo »None«.
- 4. »Stock Material Group« − izberemo, za katere vrste materiala bomo uporabljali to strategijo: izberemo »All«.
- 5. »Diameter >« − vpišemo velikost gradnika, s katero naj se začne tovrstna obdelava: vpišemo 40 mm (to pomeni, da bo ta funkcija izbrana za luknje od velikosti fi 40 naprej).
- 6. »Diameter <=« − vpišemo velikost gradnika, s katero naj se zaključi tovrstna obdelava: vpišemo 50 mm (to pomeni, da bo ta funkcija izbrana za luknje do velikosti fi 50).
- 7. »Feature Depth >« − vpišemo vrednost, s katero globino naj se začne ta strategija: vpišemo vrednost 0 mm.
- 8. »Feature Depth <=« − vpišemo vrednost, s katero globino naj se konča ta strategija: vpišemo vrednost 150 mm.
- 9. »Spindle Attribute« − izberemo vreteno, s katerim naj se uporablja ta strategija: izberemo Main.

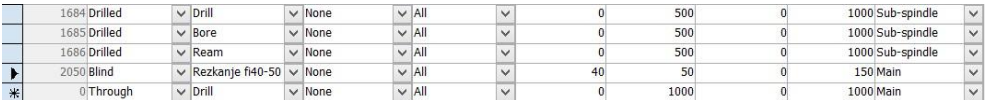

**Slika 17: Nova strategija**

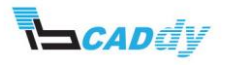

Sedaj smo nastavili, s katerimi gradniki po velikosti in načinu naj deluje novoustvarjena strategija. Dodati še moramo, katere operacije in poti orodja naj se uporabljajo za to funkcijo. V oknu »Feature Conditions« pazimo, da imamo s črno puščico izbrano vrstico, za katero bodo veljali nastavljeni pogoji.

To naredimo v oknu »Operations for Matching Conditions« po naslednjih korakih:

- 1. »Operations« − izberemo prvo delovno operacijo za to strategijo: izberemo »Rough Mill«. To pomeni, da bomo izbran gradnik, grobo rezkali.
- 2. S klikom na gumb **inastavimo parametre za to obdelavo in zapremo okno.**
- 3. »Tool Selection Summary« − izberemo orodje za to operacijo.
- 4. Kliknemo gumb ii<sup>0</sup> in izberemo »Tool Type« vrsto orodja, s katerim bomo delali.
- 5. Kliknemo »Select Tool« in izberemo orodje: izberemo (25 mm CRB 24FL HGN 25 LOC).
- 6. Kliknemo »Close«, da shranimo nastavitve.
- 7. »Depth Criteria Summary« izberemo globino rezkanja.
- 8. Kliknemo **in in** izberemo »Use exspression«, nato kliknemo »Close«, da shranimo nastavitve.

S tem smo definirali eno delovno operacijo za to strategijo. Določimo še ostale delovne operacije, kot je prikazano na sliki 18.

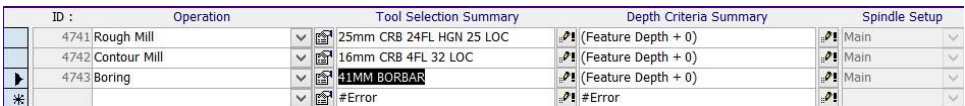

#### **Slika 18: Delovne operacije**

Vrnemo se v okno »Feature Conditions« in določimo še nastavitve za drugo strategijo (rezkanje fi50-65), kot je prikazano na sliki 19.

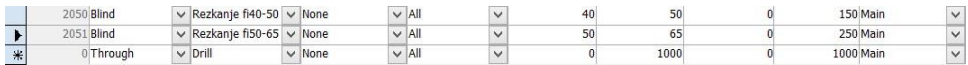

#### **Slika 19: Strategija rezkanje fi50-65**

V primeru, da bomo uporabljali enake operacije tudi za to strategijo, kot smo jih uporabljali za strategijo (rezkanje fi40−50), lahko operacije kopiramo in prilagodimo:

- 1. Vrnemo se v okno »Feature Conditions« in izberemo strategijo (rezkanje fi40-50).
- 2. Gremo v okno »Operations for Matching Conditions« in kliknemo spodaj na gumb »Copy«.
- 3. Vrnemo se v okno »Feature Conditions« in izberemo strategijo (rezkanje fi50-65).

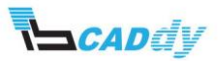

- 4. Gremo v okno »Operations for Matching Conditions« in kliknemo spodaj na gumb »Paste«.
- 5. To naredimo za vse tri delovne operacije in nastavimo orodja, kot so prikazana na sliki 20.

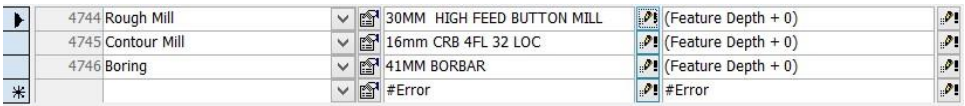

#### **Slika 20: Nastavitve za rezkanje fi50-60**

Nastaviti moramo še strategijo obdelave za gradnik »Irregular Pocket«. To naredimo po naslednjih korakih:

- 1. V izbirniku »Feature Type« izberemo »Irregular Pocket«.
- 2. V oknu »Feature Conditions« se pomaknemo z drsnikom do konca, kjer vidimo »ID:0«.
- 3. »Subt-Type« − izberemo tip luknje oziroma gradnika: izberemo »Blind«.
- 4. »Strategy« − izberemo strategijo, ki smo jo prej ustvarili: Vaja TechDB rezkanje.
- 5. »Base Attribute« izberemo način zaključka: izberemo »None«.
- 6. »Stock Material Group« − izberemo, za katere vrste materiala bomo uporabljali to strategijo: izberemo »All«.
- 7. »Diameter >« − vpišemo velikost gradnika, s katero naj se začne tovrstna obdelava: vpišemo **0 mm**.
- 8. »Diameter <=« vpišemo velikost gradnika, s katero naj se zaključi tovrstna obdelava: vpišemo **200 mm**.
- 9. »Feature Depth >« − vpišemo vrednost globine, s katero naj se začne ta strategija: vpišemo vrednost **0 mm**.
- 10. »Feature Depth <=« − vpišemo vrednost, s katero globino naj se konča ta strategija: vpišemo vrednost **500 mm**.
- 11. »Spindle Attribute« − izberemo vreteno, s katerim naj se uporablja ta strategija: izberemo »Main«.
- 12. V oknu »Operations for Matching Conditions« nastavimo orodja, kot je prikazano na sliki 21.

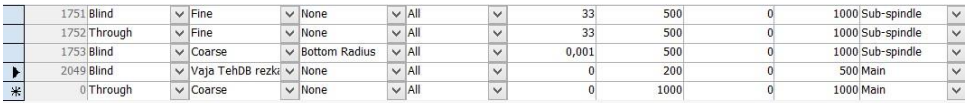

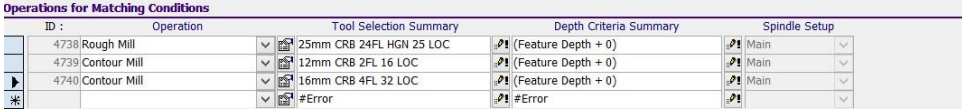

**Slika 21: Nastavitve za Rectangular Pocket**

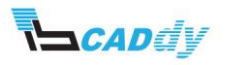

13. Zapremo vsa okna in dokument Access, da se vse nastavitve shranijo.

Vrnemo se v okolje CAMWorks. V »CAMWorks feature tree« še vedno ne vidimo novih nastavitev.

#### <span id="page-22-0"></span>1. UPORABA UPORABNIŠKIH STRATEGIJ

Svoje uporabniške nastavitve iz tehnološke podatkovne baze lahko uporabimo v naslednjih korakih:

- 1. Z desnim klikom izberemo gradnik »Hole« in izberemo »Parameters«.
- 2. V izbirniku »Strategy« izberemo strategijo, ki smo jo ustvarili rezkanje fi50−65, in potrdimo s klikom na »OK«.

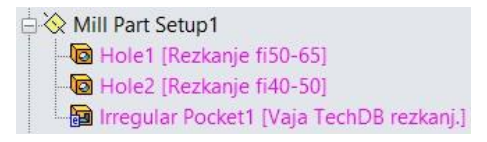

#### **Slika 22: Uporabniške strategije**

- 3. Vidimo, da smo spremenili strategijo obdelave.
- 4. Enako naredimo še za ostala dva gradnika.
- 5. Sedaj smo za vse gradnike uporabili svoje strategije obdelave.
- 6. Kliknemo gumb »Generate Operation Plan« in gremo v zavihek »CAMWorks operation tree«.
- 7. Pomaknemo se po nastalih delovnih operacijah in vidimo, da so uporabljene naše strategije za delovne operacije.
- 8. Kliknemo »Generate Toolpath«, da ustvarimo poti orodja.
- 9. Pri nekaterih obdelavah se na ikoni pojavi znak klicaj. To pomeni, da nimamo izbranega orodja iz naše baze orodja »Tool Crib«. Več o tem v drugem poglavju.
- 10. Zaženemo simulacijo in preverimo, če so vse nastavitve narejene, kot si želimo.

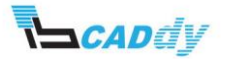

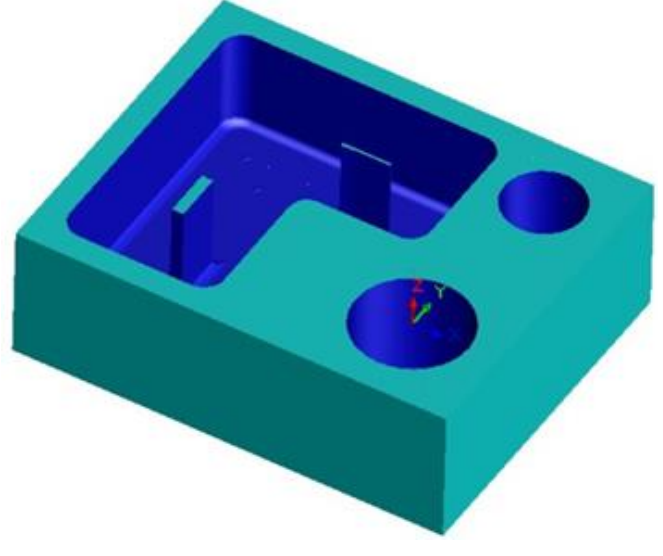

**Slika 23: Napaka pri grobi obdelavi**

V simulaciji ugotovimo, da smo naredili napako pri rezkanju utora »Irregular Pocket1«. Vidimo, da na sredini ostaja material surovca. Napako lahko odpravimo po naslednjih korakih:

- 1. Z desnim gumbom kliknemo »Rough Mill« in izberemo »Edit definition«.
- 2. V jezičku »Roughing« spremenimo »Stepover na 50 %« in potrdimo s klikom na »OK«.
- 3. Zaženemo simulacijo in vidimo, da je napaka odpravljena.
- 4. Da v prihodnje ne bo več prihajalo do te napake, moramo napako odpraviti v tehnološki bazi podatkov.
- 5. Za odpravljanje tovrstnih napak ni treba odpirati tehnološke podatkovne baze, ampak odpremo zavihek »CAMWorks Feature Threee«.
- 6. Z desnim gumbom kliknemo »Irregular Pocket1« in izberemo »Save operation plan«.
- 7. V oknu »Action« izberemo možnost »Overwrite the existing feature condition« in potrdimo z »OK«.
- 8. S tem smo shranili to nastavitev brez vrnitve in iskanja v tehnološki podatkovni bazi.
- 9. Preverimo, ali so se nastavitve spremenile.

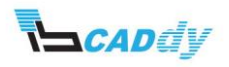

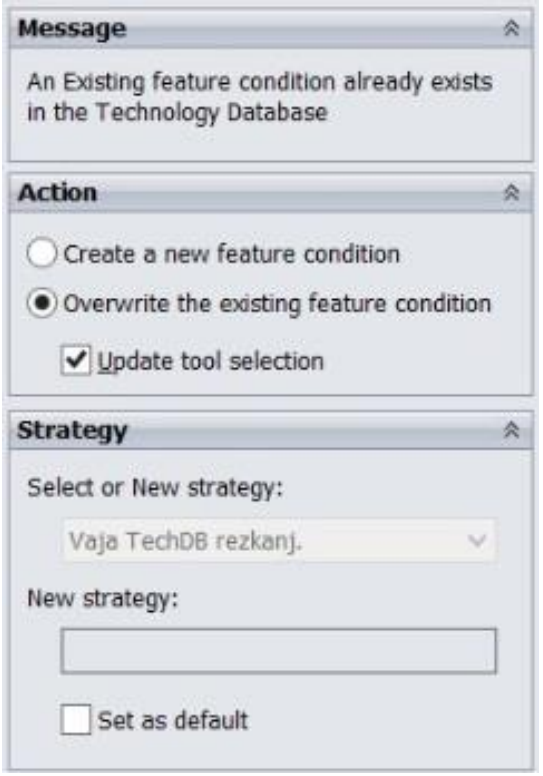

**Slika 24: Prepis nastavitev**

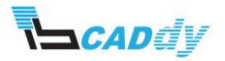

#### <span id="page-25-0"></span>VI. DODAJANJE ORODIJ V TEHNOLOŠKO PODATKOVNO BAZO

Tehnološka podatkovna baza v programskem paketu CAMWorks je opremljena z večino orodij vseh velikosti in dolžin. V podjetjih večkrat najdemo orodja, ki jih CAMWorks ne vsebuje v svoji tehnološki podatkovni bazi orodij. Dodajanje novih orodij v CAMWorks tehnološko podatkovno bazo je zelo enostavno. To naredimo po naslednjih korakih:

- 1. Kliknemo gumb »Technology Database« na CAMWorks Command Manager ali kliknemo CAMWorks v meniju in izberemo »Technology Database«.
- 2. Kliknemo gumb »Tooling«.

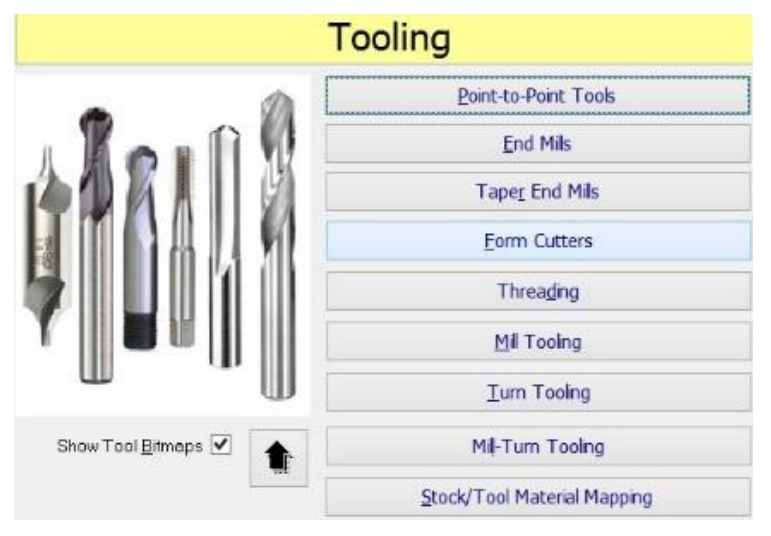

**Slika 25: Vrste orodij**

- 3. Odpre se meni z vrstami orodij za različne stroje. Tukaj lahko izbiramo med različnimi tipi orodij, ki jih želimo izbrati, popraviti ali dodati.
- 4. Kliknemo gumb »End Mills« in izberemo »Flat End Mill«.
- 5. Odpre se okno z orodjem v tehnološki podatkovni bazi.

| ID | ON                         | Tool ID | Sub-type                      | <b>Diameter</b><br>(D1) | End<br>radius(R) | Shank<br>dia.<br>(D2) | Overall<br>length (L1) | Flute<br>length (L2) | Protrusion<br>(L3) | Shoulder<br>length (L4) | Hand of cut     | No. of<br>flutes | Tool material |              | Comment                    | F/S      |
|----|----------------------------|---------|-------------------------------|-------------------------|------------------|-----------------------|------------------------|----------------------|--------------------|-------------------------|-----------------|------------------|---------------|--------------|----------------------------|----------|
|    | $610$ $\vee$               |         | 22mm HSS < Rough & Fir $\vee$ | 22                      |                  | 12                    | 102                    | 38                   | 60                 |                         | 8 Right hani v  |                  | 4 HSS         |              | $\vee$ 22mm HSS 4FL 38 LOC |          |
|    | $611$ $\blacktriangledown$ |         | 22mm CRB 2 Rough & Fit V      | $22\,$                  |                  | 12                    | 102                    | 38                   | 60                 |                         | 8 Right hand v  |                  | 2 Carbide     | $\checkmark$ | 22mm CRB 2FL 38 LOC        | 马马马马马马马马 |
|    | $612$ $\vee$               |         | 22mm HSS 2 Rough & Fir V      | 22                      |                  | 12                    | 102                    | 38                   | 60                 |                         | 8 Right hani v  |                  | 2 HSS         | $\checkmark$ | 22mm HSS 2FL 38 LOC        |          |
|    | $613$ $\vee$               |         | 25mm CRB 4 Rough & Fir V      | 25                      |                  | 12                    | 102                    | 38                   | 60                 |                         | 8 Right hand v  |                  | 4 Carbide     | $\checkmark$ | 25mm CRB 4FL 38 LOC        |          |
|    | $614$ $\triangledown$      |         | 25mm HSS < Rough & Fir $\vee$ | 25                      |                  | 12                    | 102                    | 38                   | 60                 |                         | 8 Right hani v  |                  | 4 HSS         |              | 25mm HSS 4FL 38 LOC        |          |
|    | $615$ $\vee$               |         | 25mm CRB 2 Rough & Fit V      | 25                      |                  | 12                    | 102                    | 38                   | 60                 |                         | 8 Right hani v  |                  | 2 Carbide     |              | 25mm CRB 2FL 38 LOC        |          |
|    | $616$ $\vee$               |         | 25mm HSS : Rough & Fir V      | 25                      |                  | 12                    | 102                    | 38                   | 60                 |                         | 8 Right hand v  |                  | 2 HSS         | $\checkmark$ | 25mm HSS 2FL 38 LOC        |          |
|    | ▽                          |         | $\checkmark$                  | 10 <sup>10</sup>        |                  | 10                    | 30                     | 10 <sub>1</sub>      | 20                 |                         | 10 Right hani v |                  | $\mathbf{Z}$  | $\checkmark$ |                            |          |

**Slika 26: Orodja Flat End Mill** 

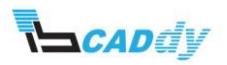

- 6. S tabulatorjem se pomaknemo do konca navzdol, kjer vidimo prazno vrstico z zvezdico na začetku.
- 7. Tukaj vstavimo novo orodje z naslednjimi lastnostmi:
	- a. »Tool ID« − identifikacijska številka oziroma ime orodja: vpišemo poljubno ime orodja.
	- b. »Sub Type« za katere vrste obdelav se bo to orodje uporabljalo: grobo in fino, fino ali grobo.
	- c. »Diameter D1« − premer rezila: vpišemo premer rezkarja.
	- d. »End radius« − tega parametra ne moremo nastaviti, ker izbiramo med orodji z ravnim čelom »Flat End Mill«.
	- e. »Shank diameter D2« − premer stebla rezkarja oziroma držala.
	- f. »Overal length« L1 celotna dolžina rezkarja.
	- g. »Flute length L2« dolžina rezilnega območja.
	- h. »Postrusion L3« − višina sprostitve stebla, če ga imamo, oziroma dolžina do spremembe debeline rezkarja.
	- i. »Hand of cut« − smer odrezovanja.
	- j. »No. Of flutes« − število rezilnih zob oziroma ploščic.
	- k. »Tool material« − izbira materiala rezilnega orodja.
	- l. »Comment« − komentar: opišemo rezilno orodje.
	- m. »F/S« tukaj nastavimo parametre odrezovanja za to rezilno orodje, lahko pa nastavimo tudi parametre za različne vrste materiala.
	- n. Vse skupaj potrdimo s klikom na »Close«.

```
. ● 908 9 908 9 908 9 908 9 908 9 908 9 908 9 908 9 908 9 908 9 908 9 908 9 908 9 908 9 908 9 908 9 908 9 908 9 908 9 908 9 908 9 908 9 908 9 908 9 908 9 908 9 908 9 908 9 908 9 908 9 908 9 908 9 908 9 908 9 908 9 908 9 9
```
**Slika 27: Primer nastavitev za novo rezilno orodje**

8. Sedaj smo dodali novo orodje, ki ga lahko izbiramo v tehnološki bazi orodja.

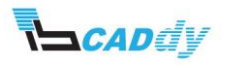

#### <span id="page-27-0"></span>VII. NASTAVITEV BAZE ORODIJ V TEHNOLOŠKI PODATKOVNI BAZI

V tem področju bomo nastavili bazo orodja, ki jo uporabljamo v svoji proizvodnji ali pa na nekem določenem stroju. Lahko izbiramo in dodajamo orodja iz tehnološke baze ali pa jih na novo ustvarimo in nastavimo. To naredimo po naslednjih korakih:

- 1. Kliknemo gumb »Technology Database« na CAMWorks Command Manager ali kliknemo CAMWorks v meniju in izberemo »Technology Database«.
- 2. Kliknemo gumb »Tooling«.
- 3. Odpre se meni z vrstami orodij za različne stroje.
- 4. Kliknemo gumb »Mill Tooling« in izberemo »Tool Crib«, da odpremo okno z zbirkami orodij. Lahko spremenimo osnovne, že prednastavljene zbirke ali pa ustvarimo nove.
- 5. S klikanjem na puščice Record:  $\frac{14}{10}$  of 3 king the High izberemo zbirko orodia, ki jo želimo spremeniti, ali pa s klikom na gumb  $\frac{1}{2}$ ustvarimo novo zbirko orodja.

#### <span id="page-27-1"></span>1. UPORABNIŠKO DOLOČENA ZBIRKA ORODJA

- 1. Kliknemo gumb **kita**, da ustvarimo prazne celice, v katere bomo vstavili svoja orodja.
- 2. V polje »Tool crib name« vpišemo ime zbirke orodja ali pa stroja, v katerem bomo uporabljali ta orodja.
- 3. V polje »Total stations« vpišemo, koliko orodja bomo vstavili oziroma koliko orodja uporabljamo na stroju (predlagam, da vpišemo nekaj rezerve za primer, če želimo kasneje kaj dodati).
- 4. V oknu »Tools« sedaj izberemo in vstavimo orodja po naslednjih korakih:
	- a. »Station no« − vpišemo zaporedno številko orodja.
	- b. »Tool type« − izberemo vrsto orodja, ki ga želimo vstaviti.
	- c. Kliknemo gumb  $\mathbb{R}$ .
	- d. Odpre se baza z orodjem, med katerim izbiramo, katero orodje želimo. Lahko ga tudi dodajamo, kot smo to naredili v prejšnjem poglavju.
- 5. Ko zapremo okno, shranimo novoustvarjeno bazo orodja.

Sedaj lahko preverimo svojo novoustvarjeno bazo orodja.

- 1. Vrnemo se v »CAMWorks Feature Tree« in odpremo stroj oziroma nastavitve stroja »Machine«.
- 2. V zavihku »Tool Crib« vidimo v oknu »Available tool cribs« svojo novo bazo orodja, ki jo izberemo s tipko »Select«.

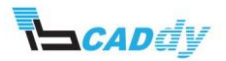

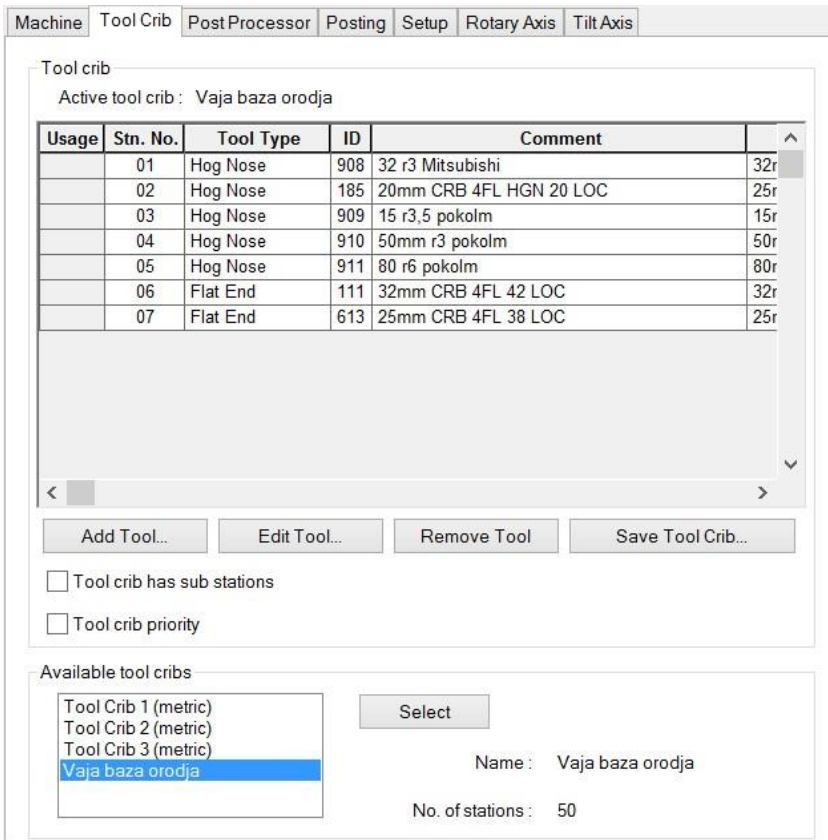

**Slika 28: Uporabniška baza orodja**

#### <span id="page-28-0"></span>2. NASTAVITEV PRIVZETE UPORABE BAZ Z ORODJI

Bazam orodja lahko nastavljamo tudi privzeto uporabo. To pomeni, da se bo ta baza orodja vedno samodejno izbrala, ko bomo delali s to vrsto stroja. To naredimo po naslednjih korakih:

- 1. Kliknemo gumb »Technology Database« na »CAMWorks Command Manager« ali kliknemo CAMWorks v meniju in izberemo »Technology Database«.
- 2. Kliknemo katerikoli stroj in ga odpremo s klikom na »Machine«.
- 3. V zavihku »Turret« v izbirniku »Tool crib« izberemo bazo orodij, ki jo potrebujemo, in spodaj označimo oziroma obkljukamo »Tool crib priority«.

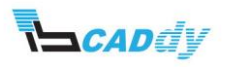

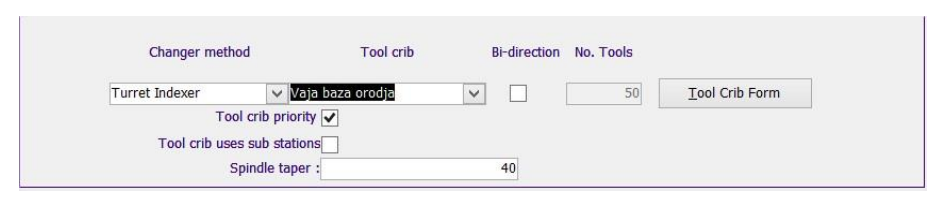

**Slika 29: Privzeta baza orodja za določen stroj**

- 4. S tem smo nastavili privzeto orodje za ta stroj.
- 5. Ko zapremo vsa okna, shranimo svoje nastavitve.

#### <span id="page-29-0"></span>3. DODAJANJE IN SHRANJEVANJE ZBIRKE ORODIJ

Orodja in zbirke orodij lahko shranjujemo, potem ko smo ugotovili, da imamo na stroju še dodatna orodja. Pomembno je, da smo pri ustvarjanju nove baze orodij nastavili dovolj prostora za orodja »No. Tools« (poglavje 7, podpoglavje 1. Uporabniško določena zbirka orodja). To lahko naredimo po naslednjih korakih:

- 1. Dvokliknemo »Machine« v »CAMWorks Feature Tree«, da se odpre okno z nastavitvami »Machine«.
- 2. Gremo v zavihek »Tool Crib« in izberemo svojo uporabniško določeno zbirko orodij v oknu »Available Tool Cribs« in potrdimo s klikom na gumb »Select«.
- 3. V oknu »Tool Crib« vidimo svojo zbirko orodij.

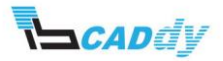

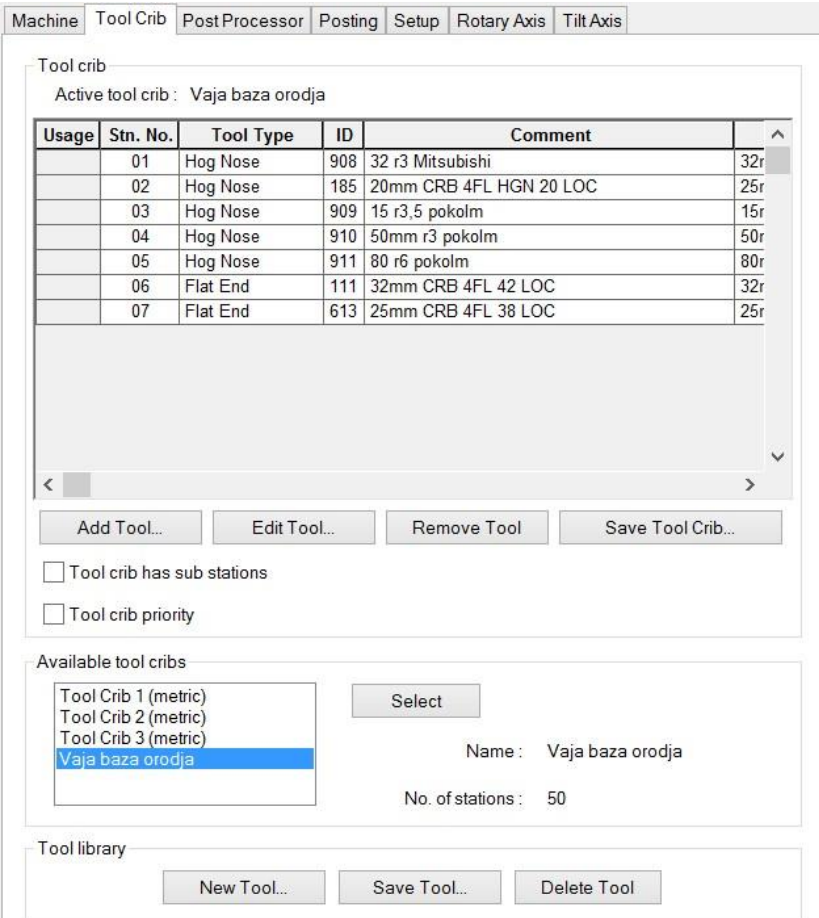

**Slika 30: Uporabniška zbirka orodij**

V tem oknu lahko dodajamo, brišemo in spreminjamo posamezna orodja, ne bi se vedno znova vračali v tehnološko podatkovno bazo. V naslednji vaji bomo dodali nekaj orodij in jih shranili ter preverili, ali so dodana v tehnološko bazo podatkov.

- 1. Kliknemo gumb »Add Tool« in odpre se filter za izbiro orodja.
- 2. V izbirniku »Tool Type« izberemo vrsto orodja, ki ga želimo dodati. Za vajo izberemo »Drill« (dodali bomo nekaj svedrov za vrtanje).
- 3. Označimo »Diameter« in vpišemo velikosti svedrov, med katerimi želimo izbirati. Vpišemo: 0-33 in kliknemo gumb »OK«.
- 4. Odpre se zbirka orodij, v kateri izbiramo med orodjem.
- 5. Pridržimo tipko »Ctrl« na tipkovnici. Izberemo lahko več orodij naenkrat, to pa potrdimo s klikom na »OK«.
- 6. Izberemo nekaj svedrov in kliknemo »OK«.
- 7. Sedaj so se orodja dodala v našo zbirko orodij, vendar samo za odprt projekt.

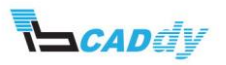

8. Če želimo, lahko sedaj dodana orodja shranimo v svojo bazo s klikom na gumb »Save Tool Crib«.

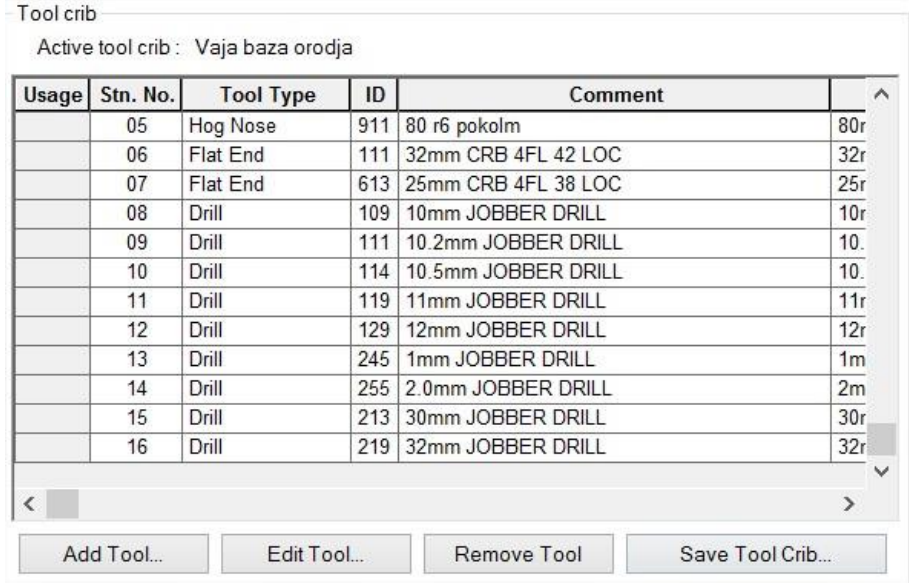

**Slika 31: Novo dodana orodja in shranjevanje**

- 9. Odpre se okno, ki nas vpraša, če želimo zadevo shraniti pod isto ali novo ime.
- 10. Shranimo in preverite, če so orodja shranjena tudi v tehnološki podatkovni bazi.

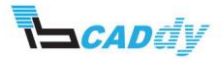

### <span id="page-32-0"></span>VIII.VSTAVLJANJE POSEBNIH ORODIJ V TEHNOLOŠKO PODATKOVNO BAZO ORODJA

V tej vaji se bomo naučili, kako dodamo novo orodje, ki je posebne oblike, v tehnološko podatkovno bazo in ga uporabimo v obdelavi.

Odpremo modela »3\_2X final« in »Form Tool« iz delovne mape: *Lokalni disk:\CAMWorksData\CAMWorks20XXx64\Examples\Mill\*.

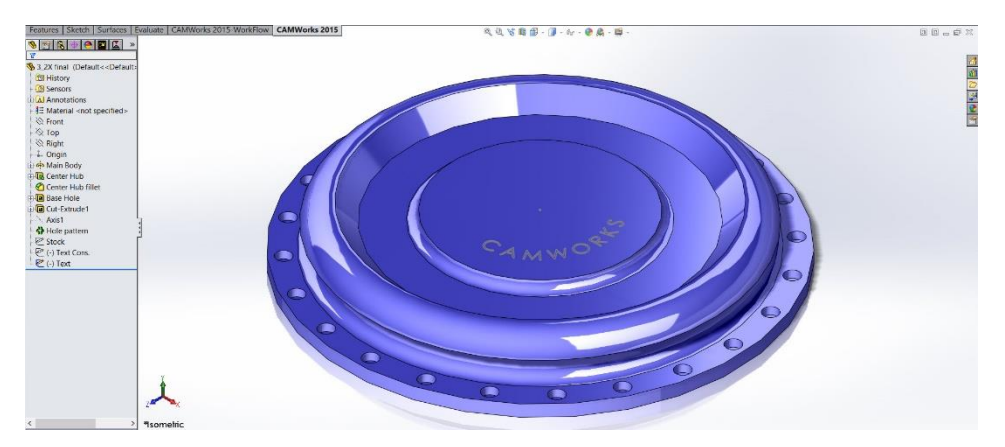

**Slika 32: Model 3\_2X final** 

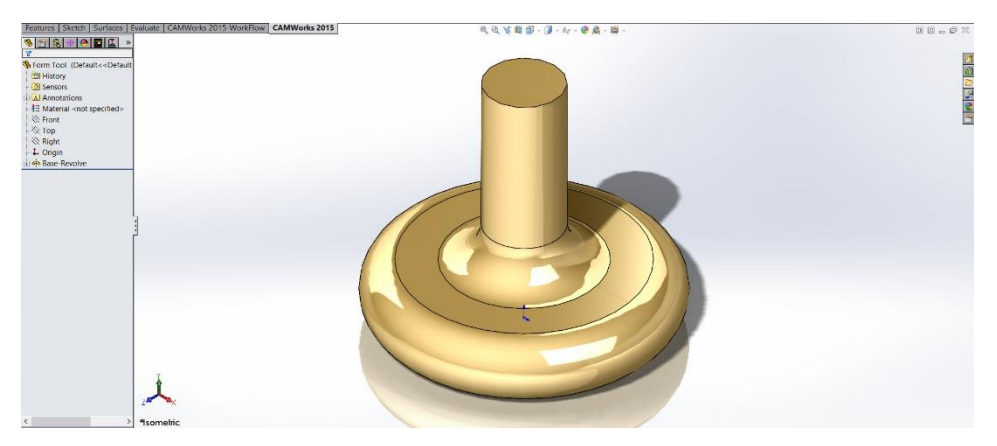

**Slika 33: Model Form Tool** 

Obdelali bomo model »3\_2X final«, »Form Tool« bomo pa uporabili kot orodje za obdelavo tega modela.

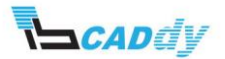

#### <span id="page-33-0"></span>1. IZDELAVA UPORABNIŠKEGA ORODJA

Za obdelavo lahko poljubno izdelamo katerikoli model, ki nam ustreza za obdelavo določene površine.

Pri risanju oziroma izdelavi orodja moramo biti pozorni na naslednje pogoje:

- orodje mora imeti vedno za središčno os nulto točko (nulta točka na sliki 34 je obkrožena);
- Features | Sketch | Surfaces | Evaluate | CAMWorks 2015-WorkFlow | CAMWorks 2015  $@@{\times}\mathbf{n} \oplus \mathbf{n}$ SFROODL » **50,800C S** Form Tool (Default<<Default the History **Tol** Sensors **A** Annotations **3** E Material <not specified>  $\otimes$  Front  $\otimes$  Top  $\otimes$  Right **1.** Origin **A** Base-Revolve  $P$  $\mathbb{R}$ R7.6200 7,6200
- za izdelavo orodja moramo vedno uporabiti funkcijo »Revolve«.

**Slika 34: Pogoji za izdelavo orodja**

Če ne bomo izpolnjevali pogojev, ne bomo mogli izdelati orodja za bazo.

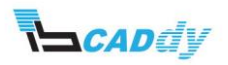

#### <span id="page-34-0"></span>2. DODAJANJE ORODJA V BAZO ORODJA

- 1. V meniju CAMWorks kliknemo gumb »User Defined Tool/Holder« G.
- 2. Odpre se okno »Create Tool/Holder«.
- 3. V oknu »Options« izberemo »Mill Tool .mt«.
- 4. V oknu »Save To« kliknemo gumb »Browse« in izberemo lokacijo, kamor želimo shraniti novo orodje. Ostala orodja za rezkanje so shranjena na tej lokaciji: *Lokalni disk:\CAMWorksData\CAMWorks20XXx64\Tooling\Mtools\*.
- 5. Vpišemo ime orodja in kliknemo gumb SHRANI.
- 6. Kliknemo kljukico »OK«, da potrdimo nastavitve.

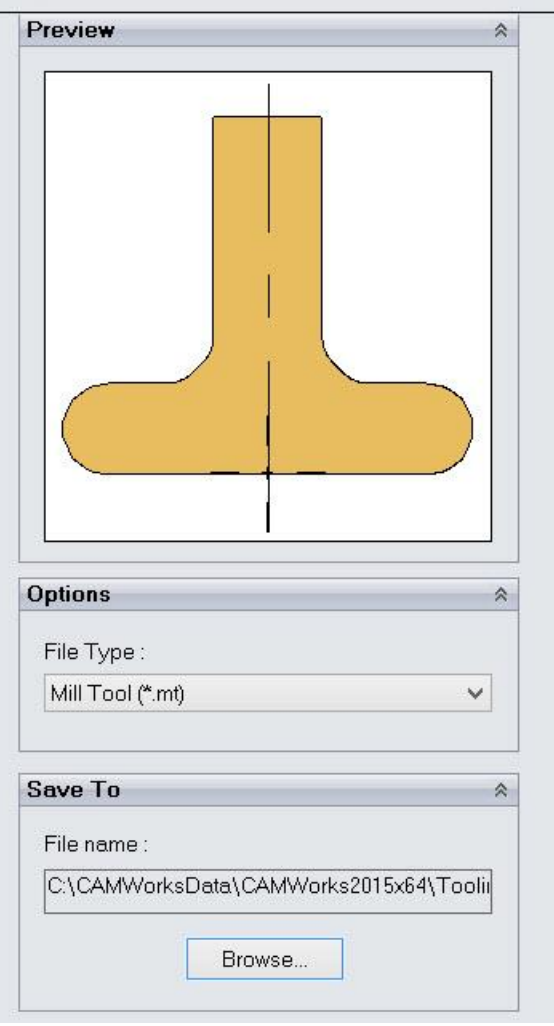

**Slika 35: Predogled orodja in nastavitve**

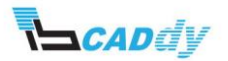

#### <span id="page-35-0"></span>3. NASTAVITEV ORODJA V TEHNOLOŠKI PODATKOVNI BAZI

- 1. V CAMWorks meniju kliknemo »Techology Database«, da odpremo tehnološko podatkovno bazo. Pazimo, da imamo izbrane enote »Metric«.
- 2. Kliknemo gumb »Tooling -> Form Cutters -> User Defined Tools«.
- 3. Odpre se okno z orodjem v tehnološki podatkovni bazi.
- 4. Pomaknemo se na konec vrstic in obljukamo prazen okvirček »ON« na začetku vrstice.
- 5. Vpišemo ostale vrednosti, kot jih zahtevajo stolpci, oziroma jih prepišemo s slike 36.

 $2$   $\boxed{2}$  -1 None 58,42 15,24  $0 \t 100 \t 12.7$ 50  $20$ 0 Right han 10 Carbide  $\vee$  Form vaja **Slika 36: Vrednosti novega orodja**

- 6. Na koncu vrstice kliknemo mapo »Add Tool«  $\mathbb{E}$  in vstavimo predhodno shranjeno orodje.
- 7. Kliknemo naslednjo vrstico in še enkrat nazaj, da se nastavitve shranijo.
- 8. Kliknemo gumb »Close«.

#### <span id="page-35-1"></span>4. DODAJANJE ORODJA V BAZO ORODJA »TOOL CRIB«

V tem koraku bomo dodali to novo orodje v bazo orodja »Tool Crib« in ga uporabili v obdelavi modela »3\_2X final«.

- 1. Odpremo model »3\_2X final« iz delovne mape CAMWorks. Pazimo, da imamo nastavljene enote MMGS.
- 2. Odpremo nastavitve stroja »Machine« in izberemo stroj »Mill metric«.
- 3. Kliknemo zavihek »Tool Crib« in izberemo zbirko orodja za svoj stroj.
- 4. V oknu »Tool Crib« kliknemo gumb »Add Tool«.
- 5. V izbirniku »Tool Type« izberemo »User defined tool«.
- 6. V tabeli izberemo novo orodje, kot je prikazano na sliki 37 in kliknemo gumb »OK«.

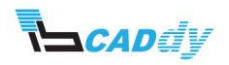

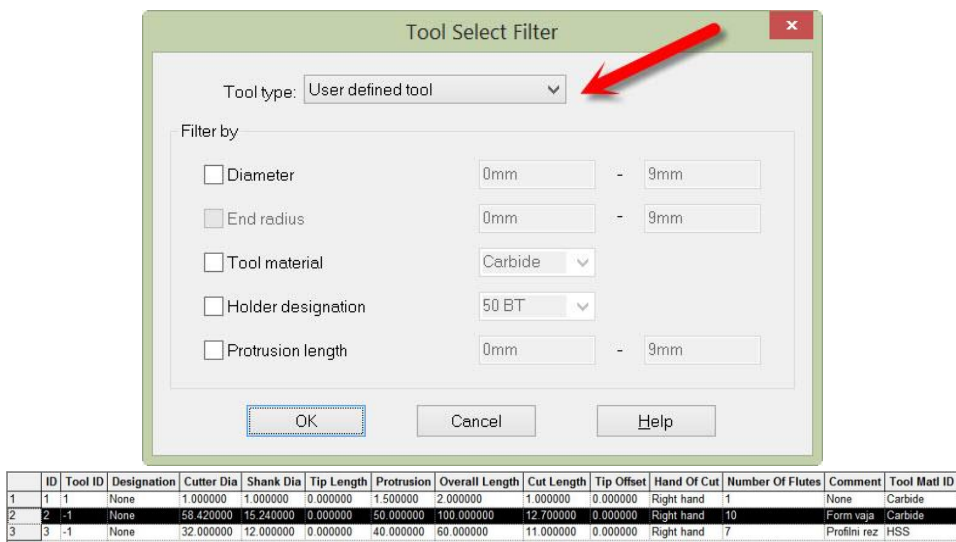

**Slika 37: Izbira uporabniškega orodja**

7. S tem smo v svojo zbirko orodij dodali novo orodje in ga lahko poljubno izbiramo za obdelavo modela. Novo dodano orodje najdemo na koncu tabele, kot vidimo na sliki 38.

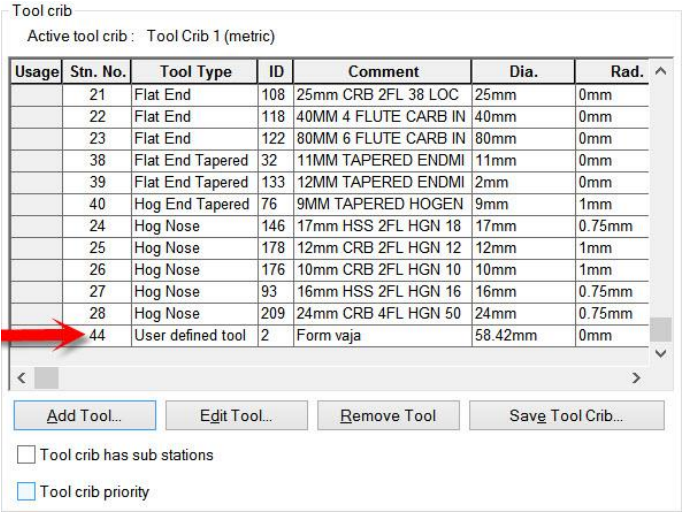

**Slika 38: Novo dodano orodje**

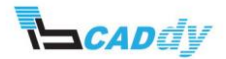

#### 5. DODAJANJE UPORABNIŠKEGA ORODJA V OBDELAVO

Novo orodje bomo v tem koraku uporabili za obdelavo polmera, kot je označeno na sliki 39.

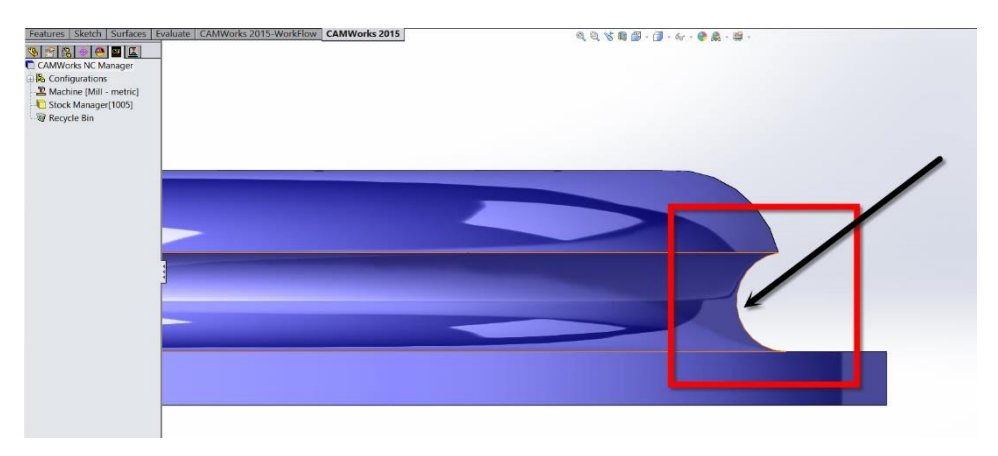

#### **Slika 39: Polmer za obdelavo**

1. Kliknemo »CAMWorks Feature tree« in nastavimo surovec. Uporabimo funkcijo – izdelava surovca po skici »Exstruded Sketch« in iz drevesne strukture izberemo skico »Stock«.

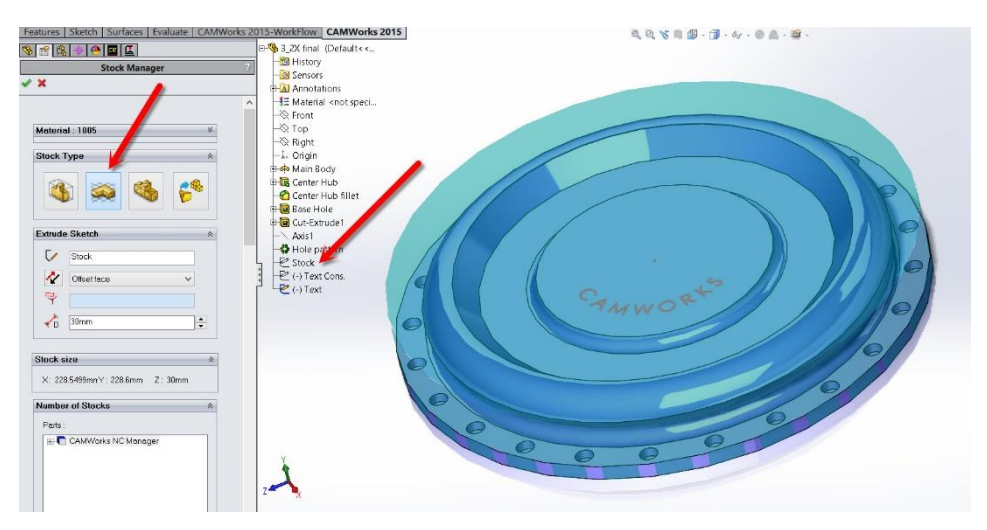

**Slika 40: Izbira surovca**

- 2. Kliknemo kljukico , da shranimo nastavljeno.
- 3. Dodamo smer obdelave »New Mill Part Setup«.

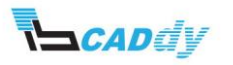

- 4. Na to smer obdelave dodamo novo konturo. Predhodno narišemo skico in uporabimo funkcijo »Boss«.
- 5. Za to novo dodano operacijo dodamo svoje orodje za rezilno orodje, kot je prikazano na sliki 41.

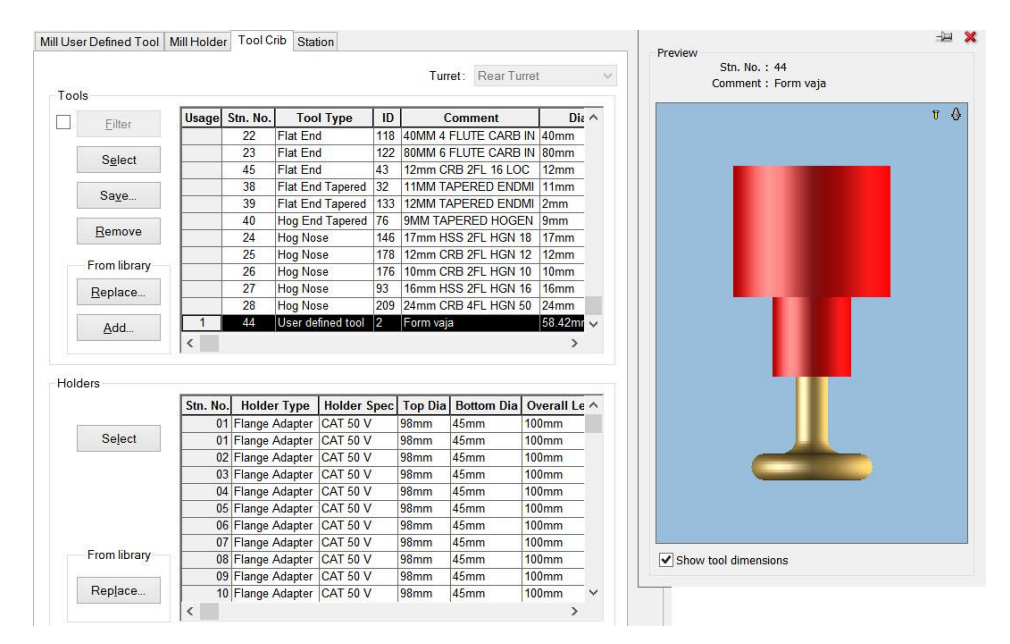

**Slika 41: Dodajanje orodja operaciji**

- 6. Potrdimo in zaženemo simulacijo z odvzemanjem materiala.
- 7. Rezultat obdelave v simulaciji vidimo na sliki 42.

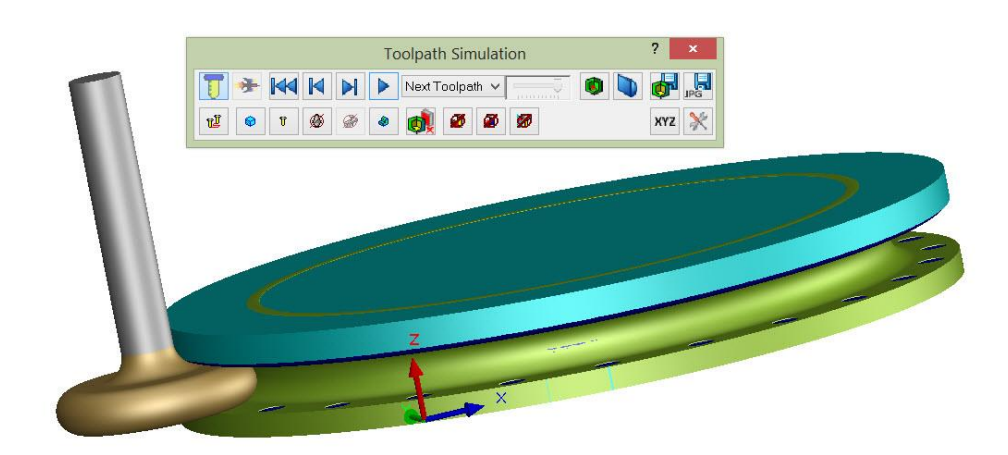

**Slika 42: Simulacija obdelave s posebnim orodjem**

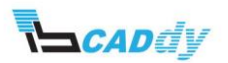

### <span id="page-39-0"></span>IX. VSTAVLJANJE DRŽALA ORODJA V TEHNOLOŠKO PODATKOVNO BAZO ORODJA

V tej vaji bomo spoznali, kako dodamo novo držalo orodja v tehnološko podatkovno bazo. Videli bomo, da je postopek enak dodajanju novega orodja v tehnološko podatkovno bazo.

Za začetek bomo v programskem paketu SOLIDWORKS izdelali model držala orodja in ga shranili kot držalo orodja v mapo programskega paketa CAMWorks.

Potem bomo to držalo dodali v tehnološko podatkovno bazo CAMWorks in ga uporabili v eni izmed obdelav na modelu, toliko da vidimo rezultate.

#### <span id="page-39-1"></span>1. IZDELAVA MODELA V PROGRAMSKEM PAKETU SOLIDWORKS

- 1. Odpremo novo stran v programskem paketu SOLIDWORKS: File -> New -> Part.
- 2. Shranimo model na želeno mesto in ga poimenujemo »MillHolder\_CAT45«.
- 3. Na eno izmed ravnin narišemo skico »Sketch« z merami, kot so prikazane na sliki 43.

Pri izdelavi skice bodimo pozorni, da rišemo središče držala vertikalno glede na nulto točko \*\* v programskem paketu SOLIDWORKS. To pomeni, da mora biti ta točka v primeru, če v drevesni strukturi programskega paketa SOLIDWORKS kliknemo »Origin« \* Origin, v središčni osi držala orodja.

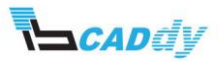

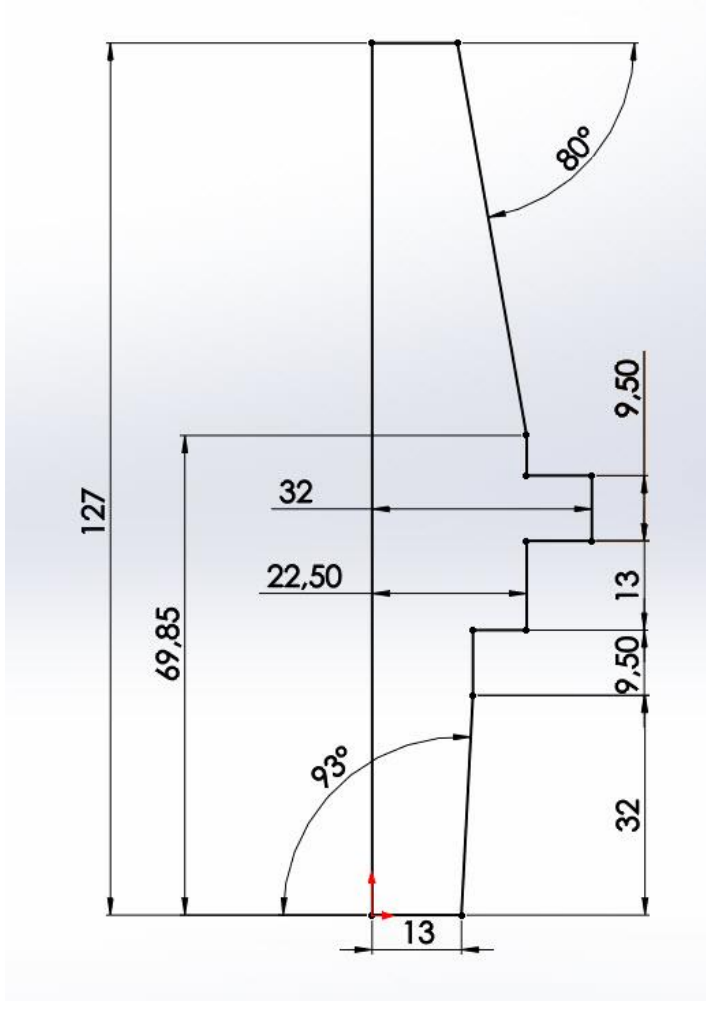

#### **Slika 43: Skica držala orodja**

- 4. S pomočjo funkcije »Revolve« v programskem paketu izdelamo model.
- 5. Za ta model izberemo material »C45« v bazi materialov. Dobimo rezultate, kot je prikazano na sliki 44.

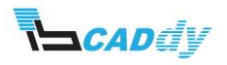

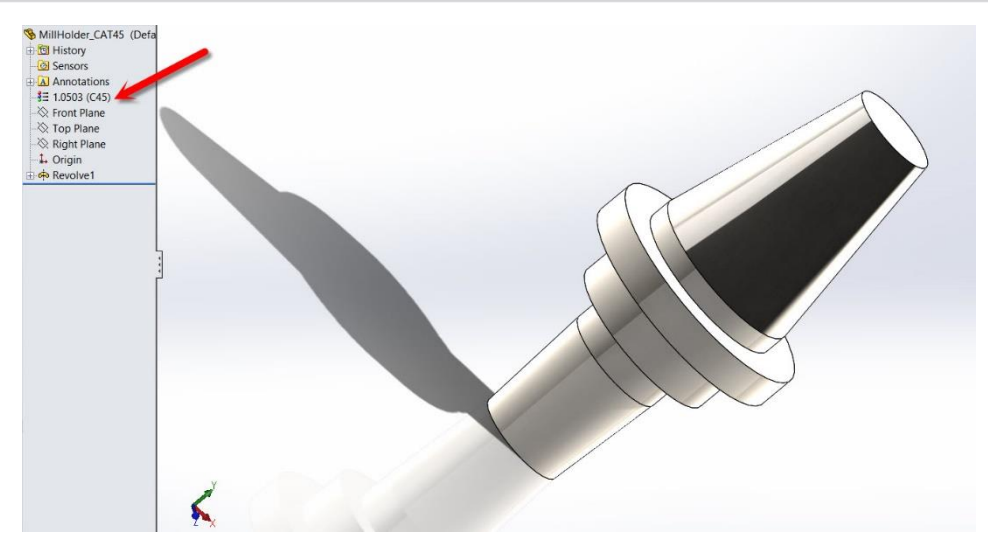

**Slika 44: Izdelan model držala orodja v programskem paketu SOLIDWORKS**

- <span id="page-41-0"></span>2. DODAJANJE DRŽALA ORODJA V MAPO DRŽAL ORODIJ CAMWORKS
- 1. Gremo v meni CAMWorks in kliknemo »User defined Tool/Holder«, kot prikazujeta korak 1 in 2 na sliki 45.
- 2. V oknu »Options« izberemo »Mill Holder«, kot prikazuje korak 3 na sliki 45.
- 3. Kliknemo gumb »Browse«, kot prikazuje korak 4 na sliki 45 in shranimo držalo orodja pod enakim imenom »Mill Holder\_ Cat45«.

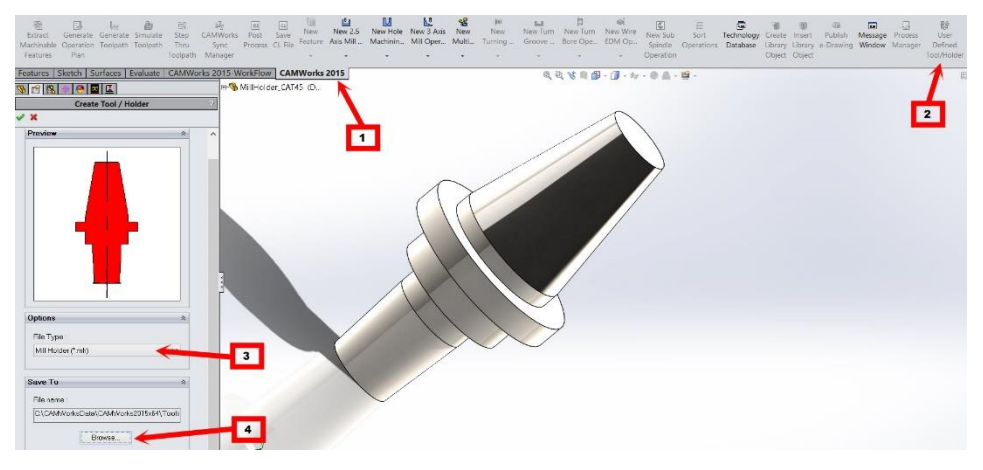

**Slika 45: Dodajanje držala orodja med ostala uporabniška držala orodij**

- 4. Kliknemo kliukico , da shranimo nastavljeno.
- 5. Sedaj moramo še dodati držalo v tehnološko podatkovno bazo.

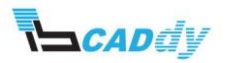

#### <span id="page-42-0"></span>3. DODAJANJE IN NASTAVITEV DRŽALA ORODJA V TEHNOLOŠKO PODATKOVNO BAZO

- 1. V meniju CAMWorks kliknemo gumb »Techology Database«.
- 2. Kliknemo gumbe: »Tooling -> Mill Tooling -> Holder Utilities -> Holders«.
- 3. V zadnjo vrstico bomo dodali novo držalo orodja. Vpišemo podatke iz slike 46 in izberemo predhodno dodano držalo orodja.

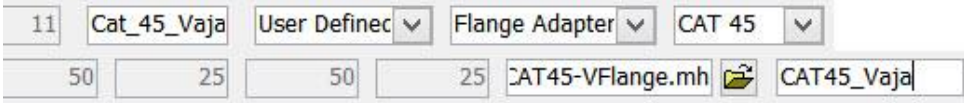

**Slika 46: Podatki držala orodja**

- 4. Kliknemo gumb »OK«.
- 5. S temi koraki smo dodali novo držalo orodja v bazo držal orodij.

#### <span id="page-42-1"></span>4. IZBIRA DRŽALA ORODJA V STRATEGIJI OBDELAVE

- 1. Odpremo model »3\_2X final«, ki smo ga uporabljali v prejšnjem poglavju, in imamo narejeno eno konturno operacijo.
- 2. Odpremo nastavitve za konturo in kliknemo zavihek »Tool -> Mill Holder«.
- $\frac{1}{2}$ 3. Izberemo »User Defined« v izbirniku držal orodja in kliknemo spodnjo tipko ter izberemo novo narejeno držalo orodja.

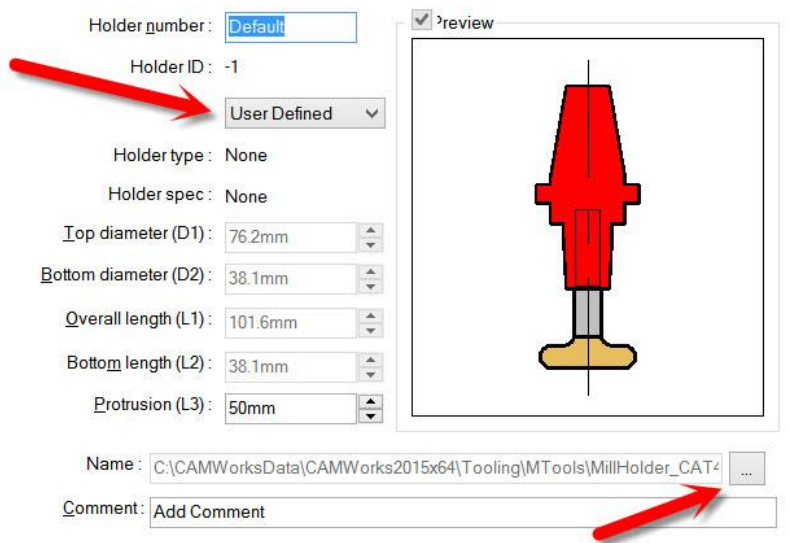

**Slika 47: Nastavitev držala orodja v operaciji**

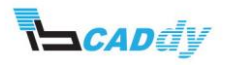

- 4. Kliknemo gumb »OK«.
- 5. Zaženemo simulacijo in pregledamo, če imamo rezultate, kot so prikazani na sliki 48.

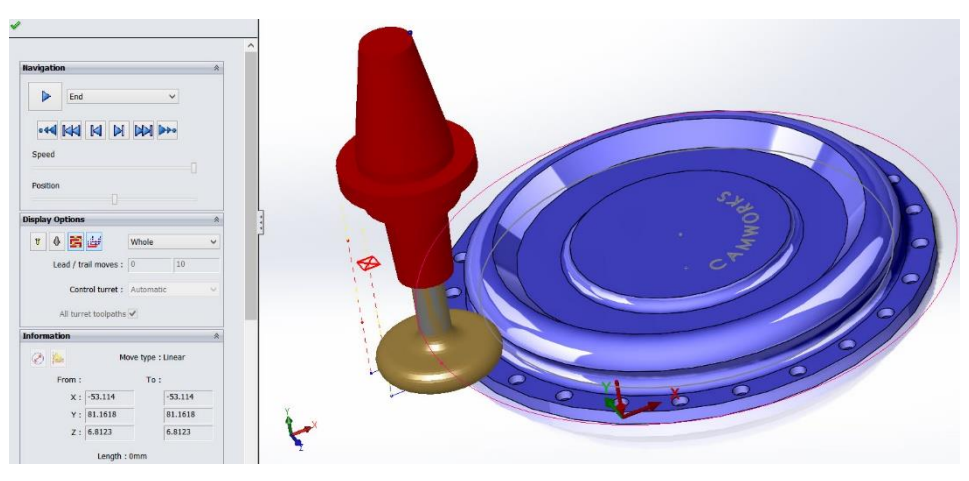

**Slika 48: Simulacija z uporabniškim držalom orodja**

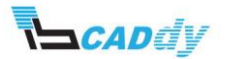

#### <span id="page-44-0"></span>X. SPLOŠNE NASTAVITVE V PROGRAMU CAMWORKS

V tem poglavju si bomo pogledali, kaj pomenijo določene pomembne.

Kliknemo ikono »CAMWorks Options« v »CAMWorks toolbar« ali v meniju izberemo »CAMWorks -> Options«.

#### <span id="page-44-1"></span>1. GENERAL

Tukaj si prilagajamo in izbiramo med nastavitvami, ki jih bomo uporabljali pri uporabi programskega paketa CAMWorks.

Če želimo odpreti model brez podatkov in brez predhodno shranjenih nastavitev, izklopimo »Save/Restore part in Save/Restore assembly«.

Če želimo uporabiti samodejno shranjevanje podatkov, obkljukamo »Auto save every« in nastavimo intervale shranjevanja.

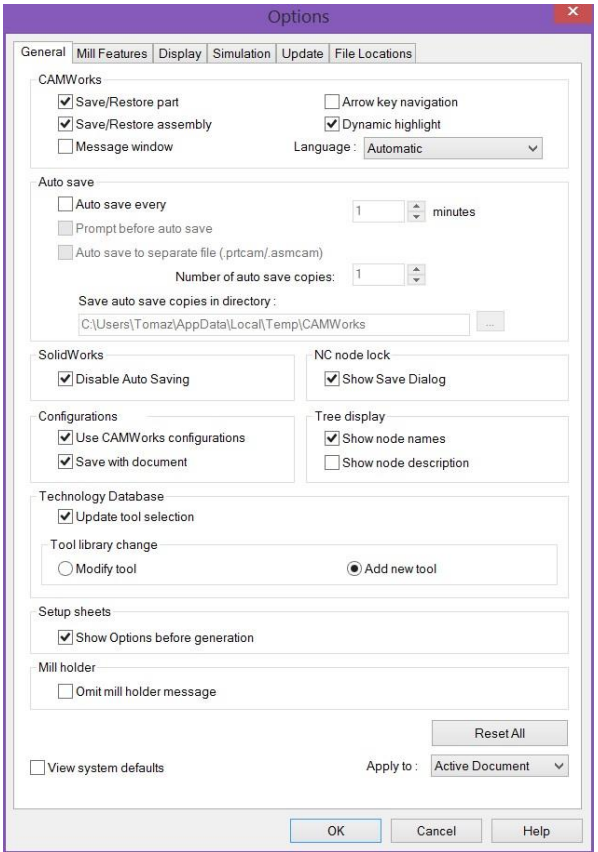

**Slika 49: General Options**

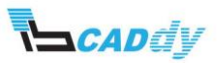

#### <span id="page-45-0"></span>2. FEATURES

V zavihku »Mill Features« si prilagodimo nastavitve za gumb »Exstract Machinable Features«, ki samodejno dodaja posamezne smeri in vrste obdelav.

Izbiramo lahko med dvema načinoma prepoznavanja gradnikov: »AFR in Mfg View«.

Gradnike, za katere želimo, da jih CAMWorks prepoznava, vklopimo v oknu »Feature types«.

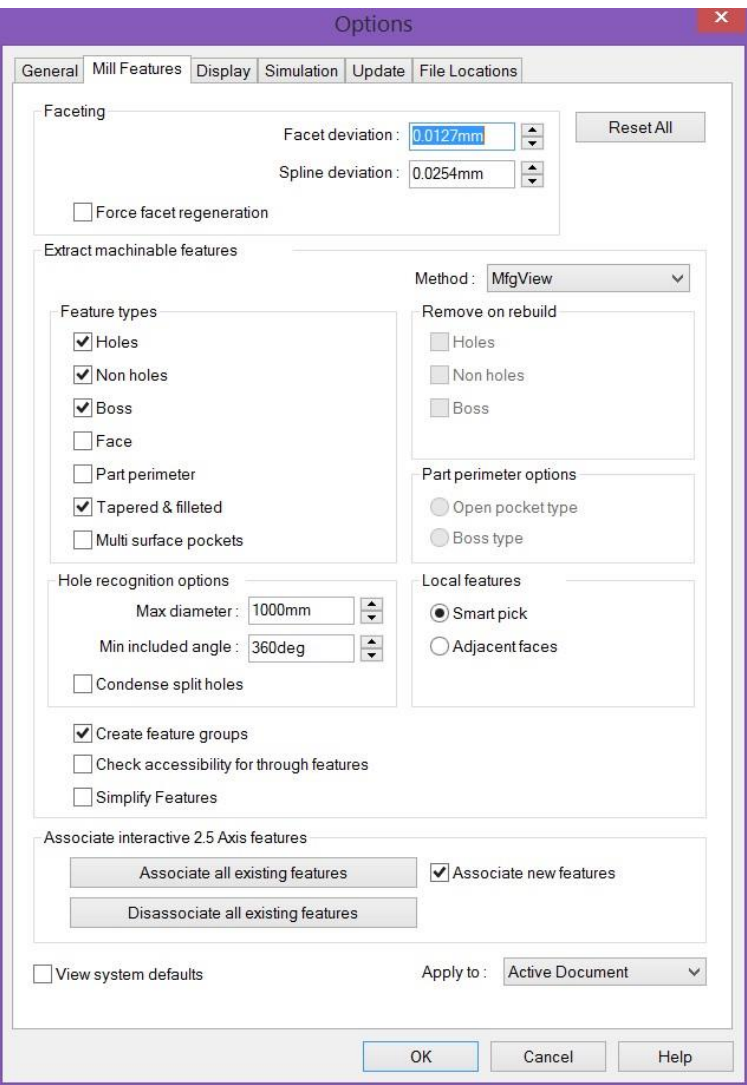

**Slika 50: Mill Features Options**

V izbirniku »Apply to« izbiramo, kako bomo shranili trenutne nastavitve.

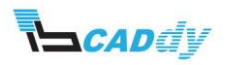

#### <span id="page-46-0"></span>3. DISPLAY

V zavihku »Display« si lahko določimo vse barve vidnih elementov. S klikom na posamezno funkcijo ji določimo barvo.

V izbirniku »OpenGL display« izbiramo med načini prikaza.

- Če izberemo »None«, bo CAMWorks deloval počasneje.
- Če izberemo ostali dve možnosti, bo CAMWorks deloval veliko hitreje.

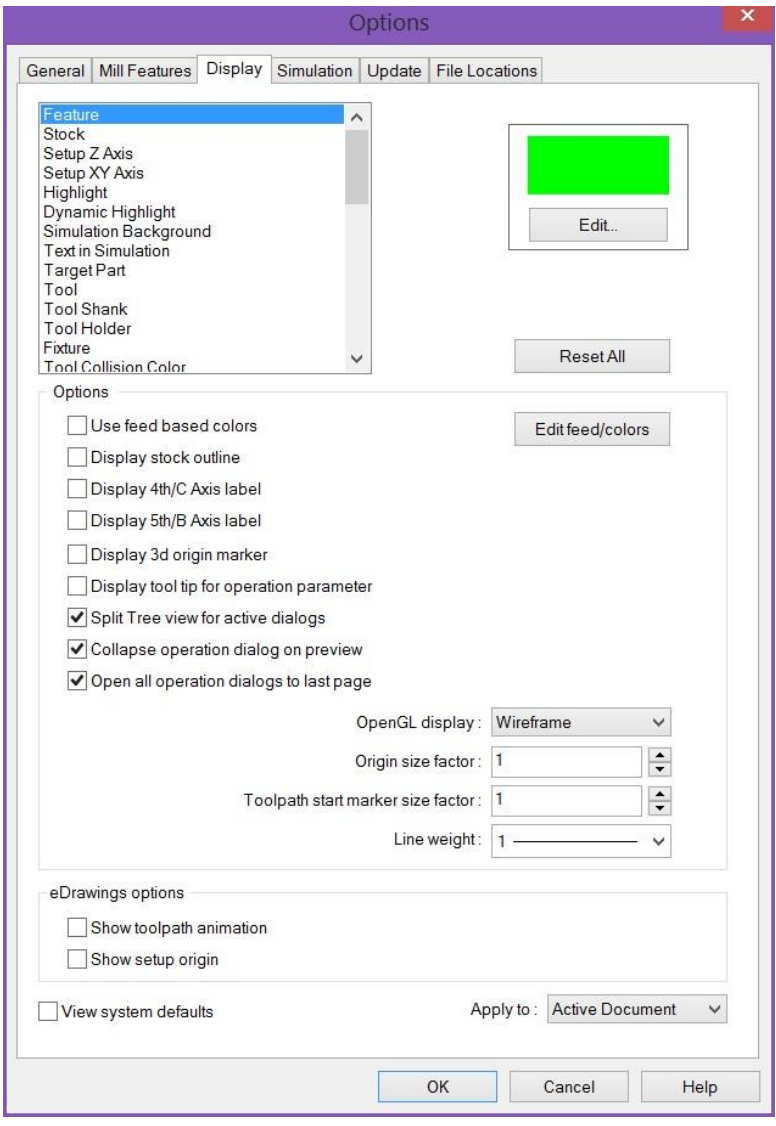

**Slika 51: Display Options**

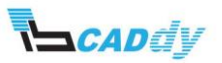

#### <span id="page-47-0"></span>4. SIMULATION

V zavihku »Simulation« upravljamo z nastavitvami za simulacijo. Večino nastavitev lahko nastavimo pri sami simulaciji, bolj napredne nastavitve, kot je natančnost vidne obdelave in hitrosti, pa nastavimo v tem zavihku.

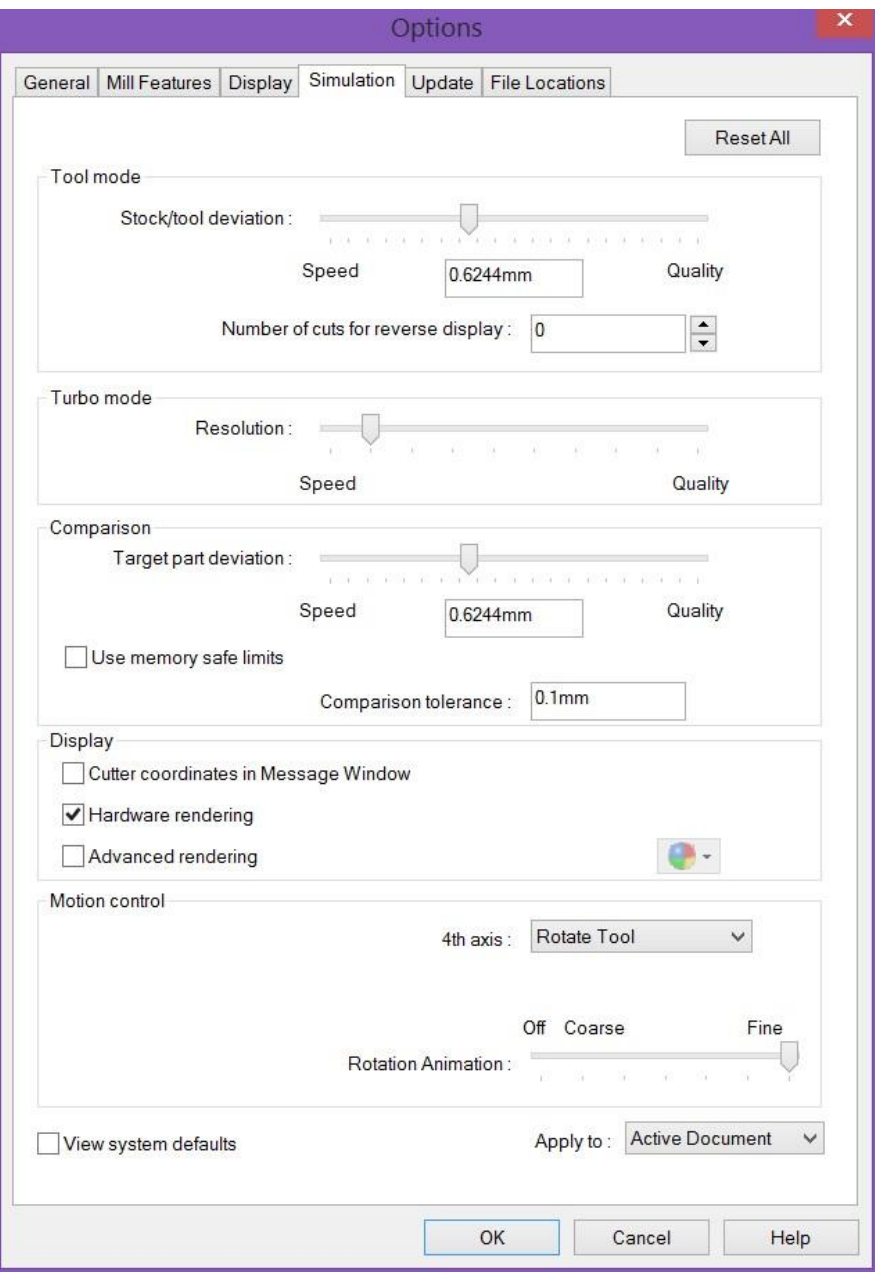

**Slika 52: Simulation Options**

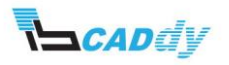

#### <span id="page-48-0"></span>5. UPDATE

V tem zavihku izbiramo med osveževanjem podatkov.

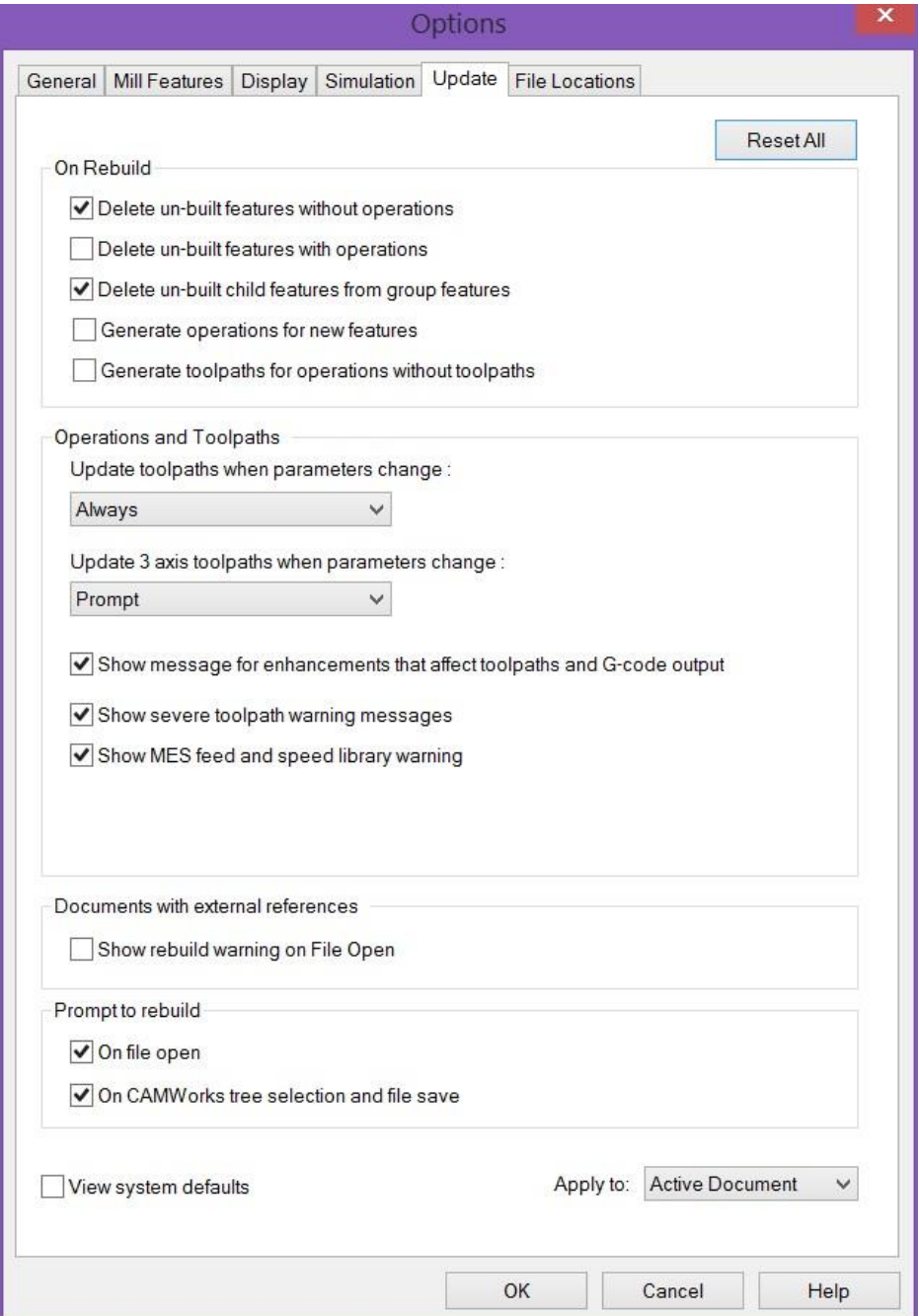

**Slika 53: Update Options**

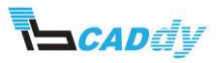

#### <span id="page-49-0"></span>6. FILE LOCATIONS

Tukaj si nastavimo poti do datotek, ki jih potrebujemo za programski paket CAMWorks.

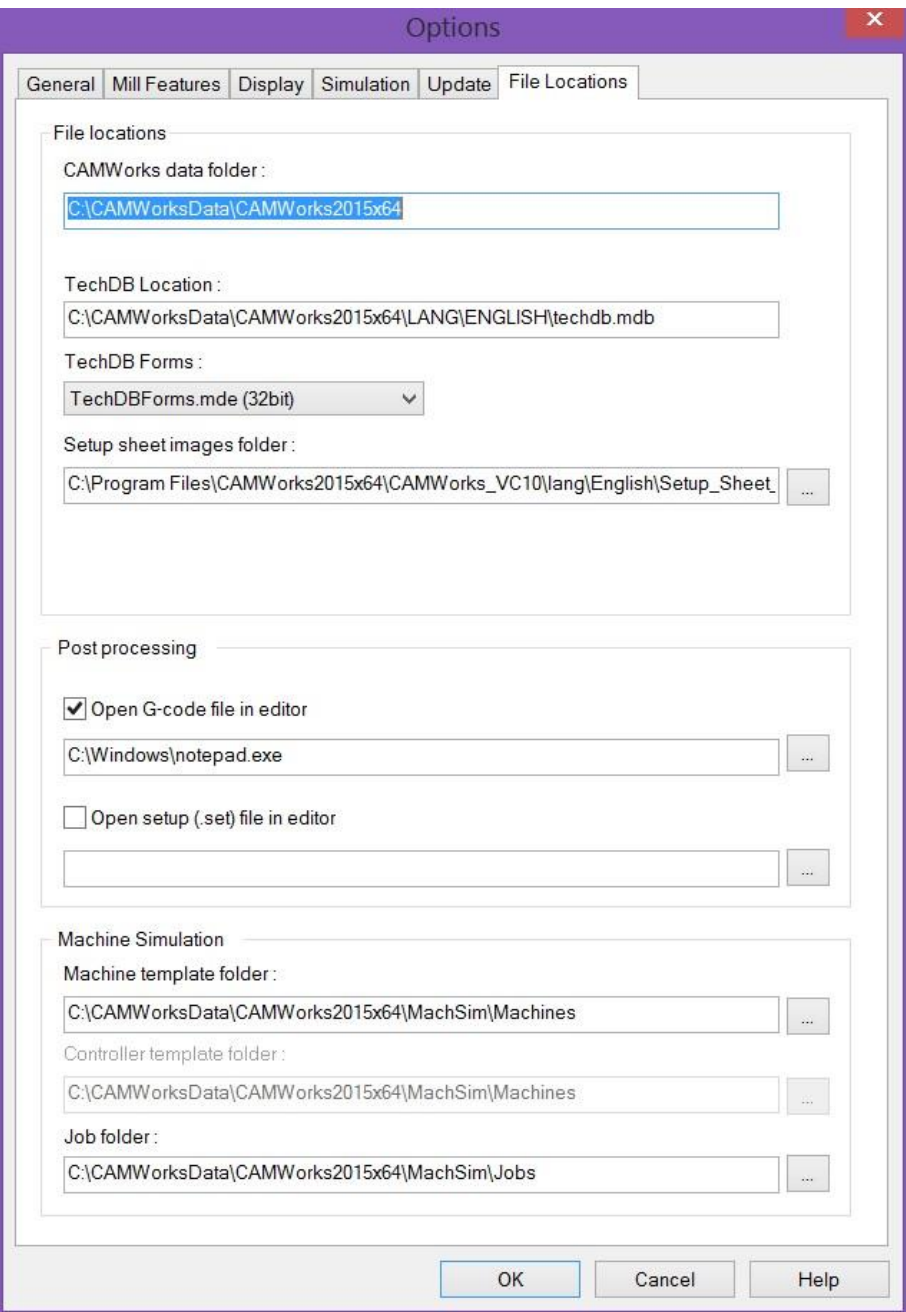

**Slika 54: File Locations Options**

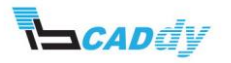

## <span id="page-50-0"></span>TEHNOLOŠKA PODATKOVNA BAZA ZA STRUŽENJE

Tehnološka podatkovna baza struženje deluje enako kot tehnološka podatkovna baza za rezkanje.

### <span id="page-50-1"></span>XI. DODAJANJE UPORABNIŠKIH ODREZOVALNIH ORODIJ V BAZO ORODJA IN OBDELAVO

V tej vaji bomo ustvarili model s posebnim utorom in zanj narisali in nastavili rezilno orodje. Pri tem bomo uporabili osnovne funkcije v programski opremi SOLIDWORKS in Microsoft Access za tehnološko podatkovno bazo.

- <span id="page-50-2"></span>1. IZDELAVA MODELA
- 1. Narišemo in ustvarimo model na sliki 55 ter ga shranimo. Za izdelavo modela uporabimo funkcijo »Revolve«.

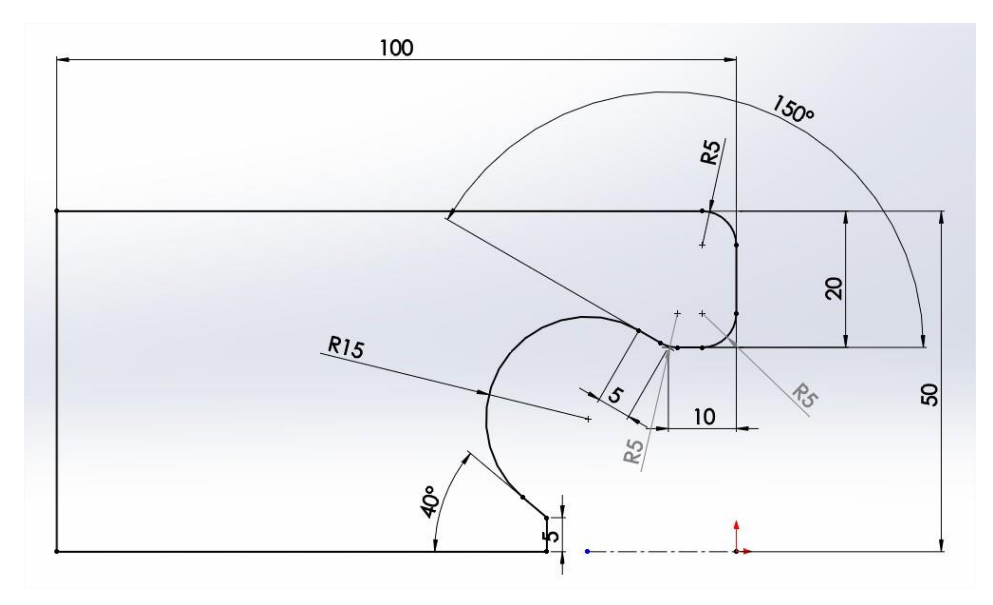

**Slika 55: Skica izdelave modela**

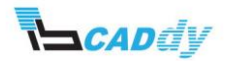

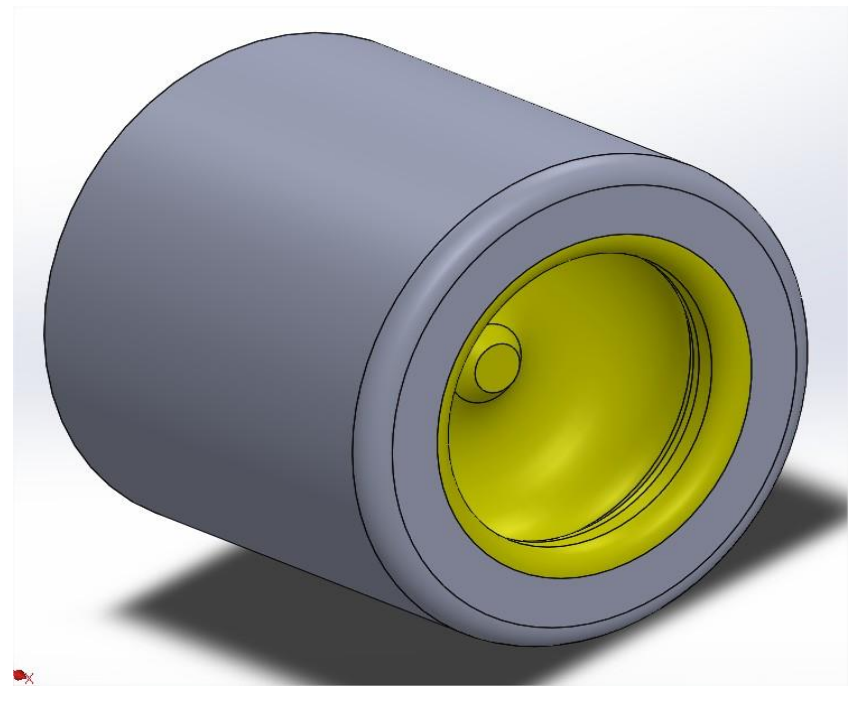

**Slika 56: 3D-model**

#### <span id="page-51-0"></span>2. IZDELAVA NOŽA ZA STRUŽENJE

1. Narišemo rezilno orodje, kot je na skici na sliki 57. Uporabimo funkcijo »Extrude« za izdelavo modela. Pazimo, da bo ničla na sredini krožnice oziroma rezilnega dela orodja.

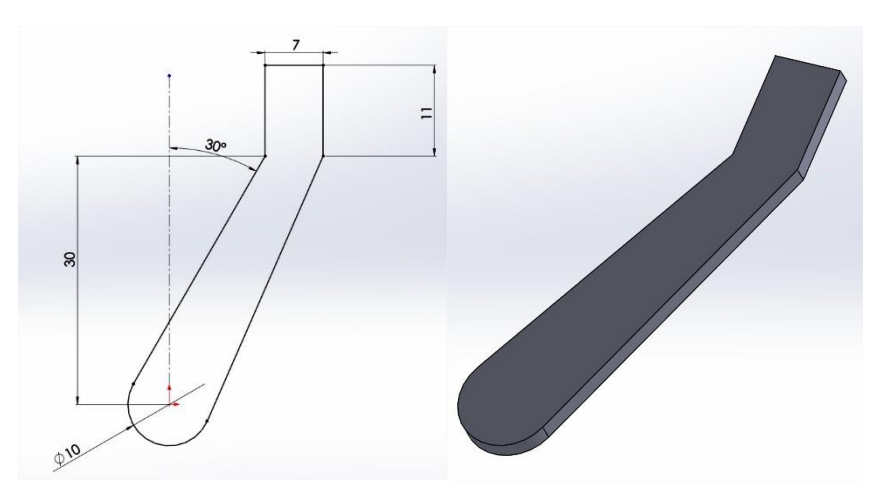

**Slika 57: Izdelava rezilnega orodja**

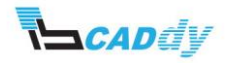

- 2. Ko izdelamo rezilno orodje, kliknemo gumb »User Defined Tool/Holder« G meniju CAMWorks.
- 3. Odpre se okno z opozorilom ničelne točke. Kliknemo »OK«.
- 4. Na levi strani se odpre okno »Create Tool/Holder«.
- 5. V oknu »Options« spremenimo »File Type« na »Turn Insert(\*.cwtt), ker uporabljamo orodje za struženje.
- 6. V oknu »Seve To« kliknemo gumb »Browse ...«, orodje shranimo, kamor želimo, privzeta pot za shranjevanje je: *C:\CAMWorksData\CAMWorksXXXXx64\Tooling\Ttools\* in vpišemo poljubno ime orodja oziroma vpišemo ime: *Insert\_vaja*.
- 7. Kliknemo shrani.
- 8. Kliknemo kljukico *>* »OK«, da shranimo nastavitve.

#### <span id="page-52-0"></span>3. NASTAVITVE NOŽA ZA STRUŽENJE V TEHNOLOŠKI PODATKOVNI BAZI

- 1. Kliknemo gumb »Tehnology Database« **VIII** v meniju CAMWorks. Odpre se tehnološka baza CAMWorks v programskem paketu Microsoft Access. Levo spodaj preverimo enote »Units«, če so nastavljene na »Metric«.
- 2. Kliknemo gumb »Tooling –> Turn Tooling –> Insrets –> User Defined«.
- 3. Odpre se okno, v katerega bomo dodali novo rezilno orodje.
- 4. V prvi vrstici kliknemo mapo desno in poiščemo ter vstavimo predhodno shranjeno orodje: *Insert\_vaja.cwtt*.
- 5. Kliknemo odpri.
- 6. Kliknemo v naslednjo vrstico in nazaj, tako da se ustvari ID-številka.
- 7. V polje »Comment« pa zapišemo: *Insert\_Vaja*. Dobimo rezultate, kot so prikazani na sliki 58.

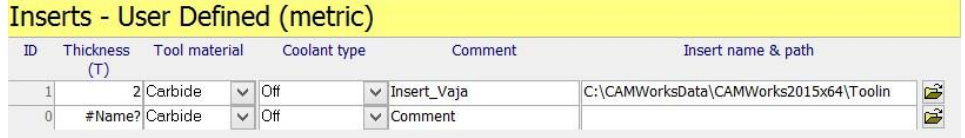

#### **Slika 58: Dodajanje orodja v tehnološko podatkovno bazo**

- 8. Kliknemo »Close«.
- 9. Uporabimo gumb puščica  $\blacksquare$ , da se vrnemo korak nazaj, in kliknemo gumb »Turn Tool Assemblies«. Orodju bomo dodali še držalo in ostale lastnosti.
- 10. Levo spodaj kliknemo gumb »New Record« Record: Record: Record: Record: Record Microsoft Access.
- 11. Obkljukamo okno »ON«.

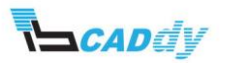

- 12. V izbirniku »Insert Type« izberemo »User Defined« in kliknemo gumb »Turn User Defined Inserts«
- 13. Kliknemo puščico  $\blacktriangleright$  s tem se označi vrstica v prvi vrstici, kjer je novo orodje, in kliknemo tipko »Close«.
- 14. Kliknemo gumb »Turn Holders« **in izberemo s klikom na puščico držalo** pod zaporedno ID-številko 10.
- 15. Kliknemo »OK« in še enkrat »OK«.
- 16. Zapremo tehnološko podatkovno bazo in Microsoft Access s klikom na gumb »Exit«.

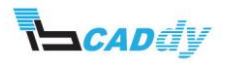

## <span id="page-54-0"></span>CAMWORKS SAMODEJNI IZRAČUN HITROSTI OBDELAV GLEDE NA MATERIAL – ZBIRKA FEEDS/SPEEDS

V tem poglavju bomo spoznali zelo močno orodje, ki ga programski paket CAMWorks uporablja za samodejno izračunavanje hitrosti poti posameznih obdelav in strategij na podlagi materiala, ki je določen za obdelavo.

To je t. i. knjižnica »Feeds/Speeds«, ki se samodejno namesti pri namestitvi programskega paketa CAMWorks, razen če je ne želimo in jo pri namestitvi prekličemo.

#### <span id="page-54-1"></span>XII. OSNOVE V PROGRAMSKEM PAKETU SOLIDWORKS – MATERIALI

- 1. Zaženemo programski paket SOLIDWORKS in odpremo že programiran model iz delovne mape CAMWorks. Odpremo model »MILL3AX\_4-2 v delovni mapi: *Lokalni disk:\CAMWorksData\CAMWorks20XXx64\Examples\Mill\*.
- 2. Kliknemo gumb »Feature Manager Desigh Tree«  $\mathbb S$ , kot vidimo na sliki 59.

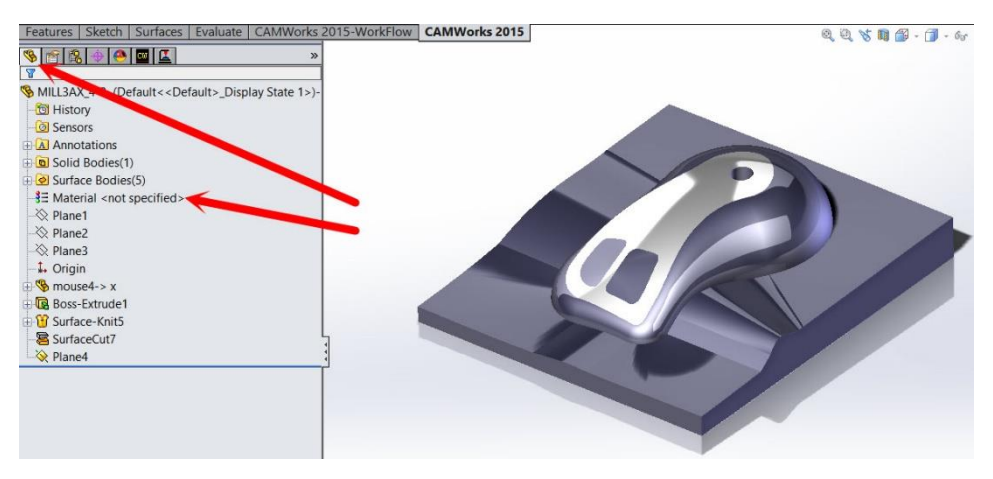

**Slika 59: »Feature Manager Desigh Tree«**

- 3. Z desnim gumbom kliknemo »Material«, kot prikazuje slika 59, in izberemo »Edit Material«.
- 4. Odpre se okno z materiali. V tem oknu lahko izbiramo med različnimi materiali in standardi.
- 5. Odpremo »SOLIDWORKS Materilas -> Steel -> AISI 304«.
- 6. Na desni strani se prikažejo lastnosti materiala, kot so gostota idr.

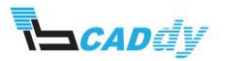

7. Izberemo material iz slike 60 in kliknemo gumb »Apply« in »Close«.

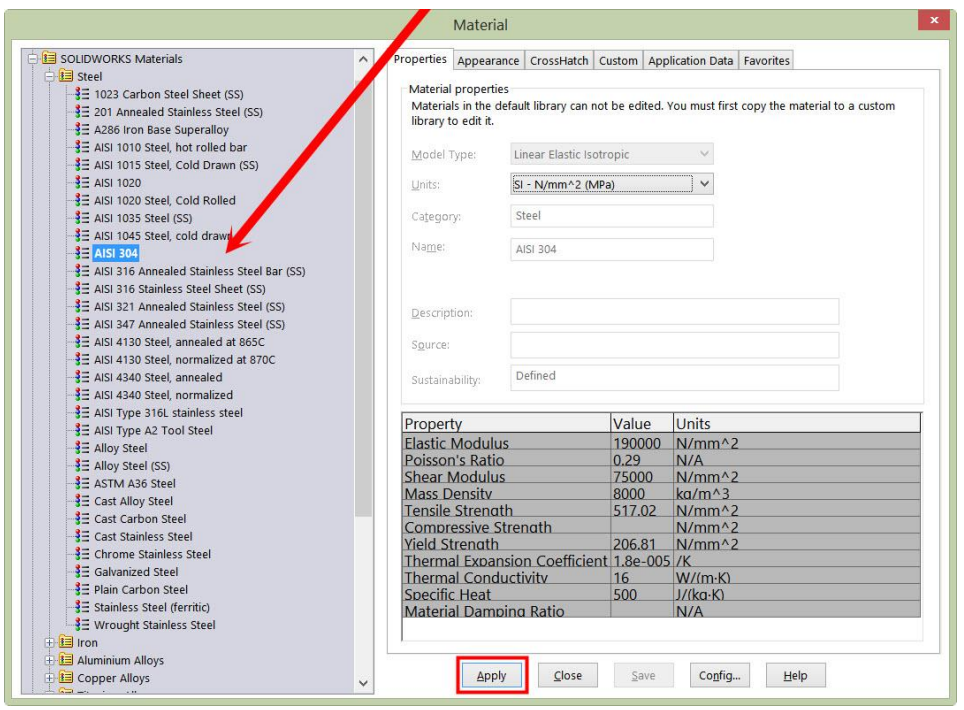

**Slika 60: Izbira materiala**

8. Sedaj smo izbrali ta material za ta model.

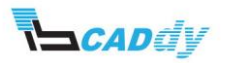

#### <span id="page-56-0"></span>XIII. NASTAVITEV MATERIALA SUROVCA – CAMWORKS

Prva stvar, ki jo nastavimo na začetku programiranja v programskem paketu CAMWorks, je izbira stroja – »Machine«.

Odpremo nastavitve stroja »Machine«. V oknu »Active Machine« imamo v vrstici »Machine Duty« načine, med katerimi lahko izbiramo obremenjenost stroja. Ti parametri tudi vplivajo na zbirko podatkov »Feeds/Speeds«.

Zapremo okno z nastavitvami »Machine«.

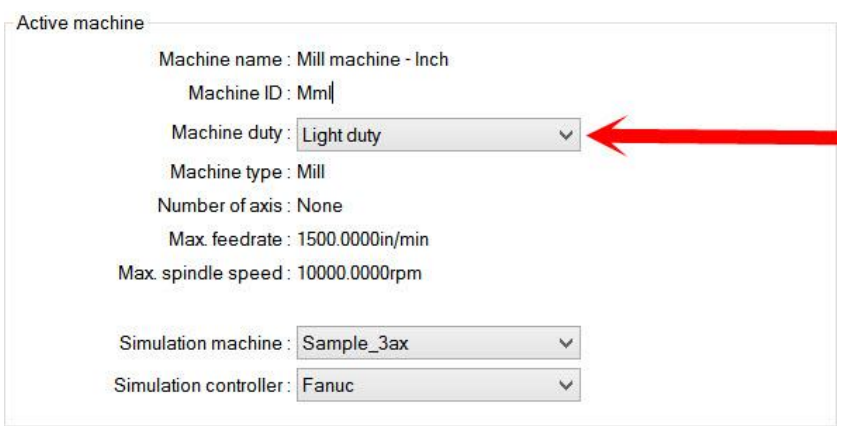

**Slika 61: Obremenjenost stroja**

Surovec oziroma material surovca izberemo v drugem koraku »Stock Definition«.

- 1. Kliknemo gumb »CAMWorks Feature Tree« CM
- 2. Z desnim gumbom kliknemo »Stock Manager« in izberemo »Edit Definition«.
- 3. Razpremo okno »Materila« in v izbirniku izberemo material **304**.

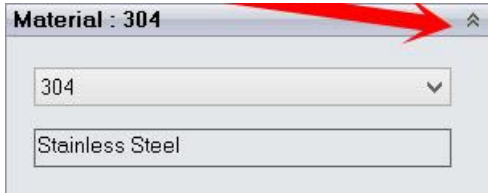

#### **Slika 62: Izbira materiala surovca**

4. Kliknemo »OK«, da potrdimo nastavitve.

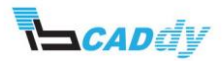

#### <span id="page-57-0"></span>XIV. NASTAVITEV POVEZAVE ORODJA Z ZBIRKO FEEDS/SPEEDS

Povezavo orodja z zbirko »Feeds/Speeds« lahko dodamo v nastavitvah operacije obdelave v zavihku »F/S«.

- 1. Kliknemo gumb »CAMWorks Operation Tree«
- 2. Odpremo nastavitve operacije »Adv 3 Axis Rough1«.
- 3. Kliknemo zavihek »F/S« in nato gumb »Defined by«. Na izbiro imamo 3 načine preračunavanja parametrov obdelave:
	- a. Operation: v tem načinu sami vstavimo parametre odrezovanja za to vrsto obdelave in uporabila se bo samo v tej operaciji.
	- b. Library je povezava z zbirko »Feeds/Speeds« in preračuna parametre obdelave glede na material surovca, ki ga najde v zbirki.
	- c. Tool so parametri, ki jih nastavimo za določen material ali za vse materiale v tehnološki podatkovni bazi, kjer izbiramo med orodji.
- 4. Izberemo »Library« in kliknemo gumb »Library«. To je eden od načinov, kako odpreti nastavitve za zbirko »Feeds/Speeds«.

Če gumb »Library« ni na voljo, zapremo okno z nastavitvami operacije in odpremo tehnološko podatkovno bazo iz menija CAMWorks.

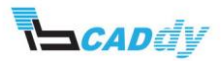

#### <span id="page-58-0"></span>XV. NASTAVITVE V ZBIRKI FEEDS/SPEEDS

Odpremo tehnološko podatkovno bazo iz menija CAMWorks.

Kliknemo gumb »Feeds/Speeds« in »Feeds/Speeds Editor«.

Odpre se zbirka materialov »Material Library«.

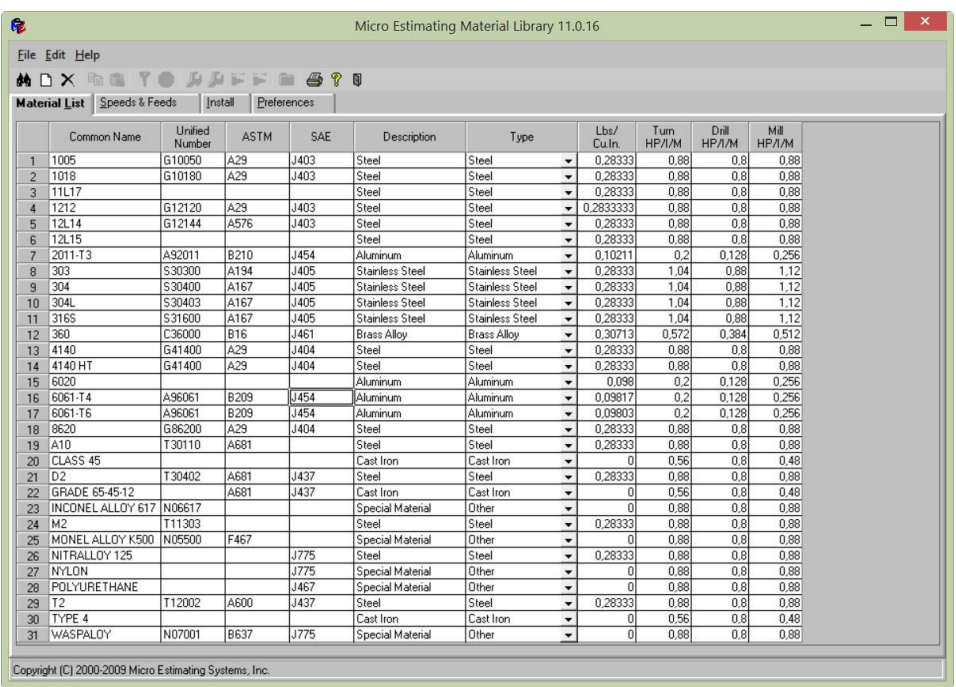

#### **Slika 63: Zbirka materialov Feeds/Speeds**

Če pregledamo razpredelnico na sliki 63, vidimo da je vstavljenih veliko različnih materialov z opisi, lastnostmi itd.

Če želenega materiala ne najdemo v tej razpredelnici, ga najdemo v zavihku »Install«.

#### <span id="page-58-1"></span>1. DODAJANJE NOVEGA MATERIALA V ZBIRKO MATERIALOV

V tej vaji bomo dodali oziroma namestili nov material v zbirko materialov. To naredimo po naslednjih korakih:

- 1. Kliknemo zavihek »Install«.
- 2. Izberemo material »M10« pod zaporedno številko 934 in kliknemo gumb »Install new materials«, kot prikazuje slika 64.

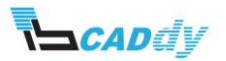

| File Edit Help       |                   |                   |                           |                               |                             |                       |                          |                 |                      |                       |                |  |
|----------------------|-------------------|-------------------|---------------------------|-------------------------------|-----------------------------|-----------------------|--------------------------|-----------------|----------------------|-----------------------|----------------|--|
| n x<br>M             | 脑隐<br>x           | 身身时               | $\circledast$<br><b>B</b> | 马<br>କ<br>$\Box$              |                             |                       |                          |                 |                      |                       |                |  |
| <b>Material List</b> | Speeds & Feeds    |                   |                           |                               |                             |                       |                          |                 |                      |                       |                |  |
|                      |                   | <b>Install</b>    |                           | Prefert Install new materials |                             |                       |                          |                 |                      |                       |                |  |
|                      | Common Name       | Unified<br>Number | <b>ASTM</b>               | SAE:                          | Description                 | Type                  |                          | Lbs/<br>Cu.In.  | Turn<br><b>НРЛ/М</b> | Drill<br><b>НРЛ/М</b> | Mill<br>HP/I/M |  |
| 925                  | INCONEL ALLOY 751 | N07751            |                           | J775                          | Special Material            | Other                 |                          |                 | 0,88                 | 0,8                   | 0,88           |  |
| 926                  | INCUT 200         |                   |                           |                               | Steel                       | Steel                 | $\overline{\phantom{a}}$ | 0.2833333       | 0.88                 | 0.8                   | 0.88           |  |
| 927                  | IRON POWDER META  |                   |                           |                               | Special Material            | Other                 | ٠                        | n               | 0,88                 | 0.8                   | 0,88           |  |
| 928                  | IL2               | T61202            | A681                      |                               | Steel                       | Steel                 | ٠                        | 0.2833333       | 0,88                 | 0.8                   | 0,88           |  |
| 929                  | İL6               | T61206            | A681                      |                               | Steel                       | Steel                 | ٠                        | 0,2833333       | 0.88                 | 0.8                   | 0.88           |  |
| 930                  | IL7               | T61207            |                           |                               | Steel                       | Steel                 | $\overline{\phantom{0}}$ | 0.2833333       | 0.88                 | 0.8                   | 0.88           |  |
| 931                  | LALED             |                   |                           |                               | Steel                       | Steel                 |                          | 0.2833333       | 0.88                 | 0.8                   | 0.88           |  |
| 932                  | LALEDX            |                   |                           |                               | Steel                       | Steel                 | ۰                        | 0.2833333       | 0.88                 | 0.8                   | 0.88           |  |
| 933                  | M <sub>1</sub>    | T11301            | A600                      |                               | Steel                       | Steel                 | $\overline{\phantom{a}}$ | 0,2833333       | 0.88                 | 0.8                   | 0.88           |  |
| 934                  | $\times$ M10      | T11310            | A600                      |                               | Steel                       | Steel                 | ы                        | 0.2833333       | 0.88                 | 0.8                   | 0,88           |  |
| 935                  | $\overline{IM2}$  | T11303            |                           |                               | Steel                       | Steel                 | ▾                        | 0,2833333       | 0,88                 | 0.8                   | 0.88           |  |
| 936                  | M252              | N07252            | <b>B637</b>               |                               | Special Material            | Other                 | $\overline{\phantom{a}}$ |                 | 0.88                 | 0.8                   | 0.88           |  |
| 937                  | M30               | T11330            | A600                      |                               | Steel                       | Steel                 |                          | 0.2833333       | 0.88                 | 0.8                   | 0.88           |  |
| 938                  | M3-1              |                   |                           |                               | Steel                       | Steel                 | ٠                        | 0,2833333       | 0.88                 | 0.8                   | 0.88           |  |
| 939                  | M3-2              |                   |                           |                               | Steel                       | Steel                 | ۰                        | 0,2833333       | 0,88                 | 0,8                   | 0,88           |  |
| 940                  | M33               | T11333            | A600                      |                               | Steel                       | Steel                 | ۰                        | 0.2833333       | 0.88                 | 0.8                   | 0.88           |  |
| 941                  | M34               | T11334            | A600                      |                               | Steel                       | Steel                 | ۰                        | 0,2833333       | 0.88                 | 0.8                   | 0.88           |  |
| 942                  | M36               | T11336            | A600                      |                               | Steel                       | Steel                 | $\overline{\phantom{a}}$ | 0.2833333       | 0.88                 | 0.8                   | 0.88           |  |
| 943                  | M4                | T11304            | A600                      | J437                          | Steel                       | Steel                 |                          | 0.2833333       | 0.88                 | 0.8                   | 0.88           |  |
| 944                  | M41               | T11341            | A600                      |                               | Steel                       | Steel                 | ٠                        | 0,2833333       | 0.88                 | 0.8                   | 0.88           |  |
| 945                  | M42               | T11342            | A600                      |                               | Steel                       | Steel                 |                          | 0,2833333       | 0.88                 | 0.8                   | 0.88           |  |
| 946                  | M43               | T11343            | A600                      |                               | Steel                       | Steel                 | ۰                        | 0.2833333       | 0.88                 | 0.8                   | 0.88           |  |
| 947                  | M44               | T11344            | A600                      |                               | Steel                       | Steel                 | ۰                        | 0.2833333       | 0.88                 | 0.8                   | 0.88           |  |
| 948                  | M46               | T11346            | A600                      |                               | Steel                       | Steel                 | $\overline{\phantom{0}}$ | 0.2833333       | 0.88                 | 0.8                   | 0.88           |  |
| 949                  | M47               | T11347            | A600                      |                               | Steel                       | Steel                 |                          | 0.2833333       | 0.88                 | 0.8                   | 0.88           |  |
| 950                  | M-50              | T11350            | A600                      |                               | Steel                       | Steel                 | ۰                        | 0,2833333       | 0.88                 | 0.8                   | 0.88           |  |
| 951                  | M <sub>6</sub>    | T11306            | A600                      |                               | Steel                       | Steel                 | ۰                        | 0.2833333       | 0.88                 | 0.8                   | 0.88           |  |
| 952                  | M7                | T11307            | A600                      |                               | Steel                       | Steel                 | ۰                        | 0,2833333       | 0.88                 | 0.8                   | 0.88           |  |
| 953                  | <b>MAR-M302</b>   |                   |                           |                               | Special Material            | Other                 | ٠                        | $\vert 0 \vert$ | 0.88                 | 0.8                   | 0.88           |  |
| 954                  | MARTENSITIC HARD  |                   |                           |                               | <b>Cast Stainless Steel</b> | Cast Stainless        | $\overline{\phantom{a}}$ | $\overline{0}$  | 1.04                 | 0.88                  | 1.12           |  |
| 955                  | MARTENSITIC MEDIL |                   |                           |                               | Cast Stainless Steel        | <b>Cast Stainless</b> | ٠                        | $\overline{0}$  | 1.04                 | 0.88                  | 1.12           |  |

**Slika 64: Namestitev novega materiala**

3. Samodejno se vrnemo v zavihek »Material List« in na vrhu vidimo na novo dodan material »M10«.

#### <span id="page-59-0"></span>2. PRILAGAJANJE PARAMETROV GLEDE NA MATERIAL

Kliknemo zavihek »Speeds & Feeds«.

V izbirniku »Material« izberemo material, za katerega bomo dodali nastavitve. Izbiramo lahko med materiali, ki jih imamo nameščene v bazi.

V izbirniku »Operation« izberemo, za katero vrsto obdelave gre. Izbiramo lahko med moduli, ki jih imamo vklopljene v programskem paketu CAMWorks.

V izbirniku »Class« izbiramo med obremenitvijo stroja. Obremenitev stroja nastavimo pri izbiri stroja v tehnološki podatkovni bazi ali pa pri izbiri stroja »Machine«.

V izbirniku »Tool« pa izberemo material orodja za obdelavo. Izbira materiala orodja je odvisna od tega, katero vrsto obdelave smo izbrali v izbirniku »Operation«.

Pri vseh zgoraj naštetih določenih vrstah nastavitev, med katerimi lahko izbiramo, lahko poljubno dodamo tudi novo vrsto, če imamo posebno orodje ali pa poseben stroj. Dodamo lahko za »Class« in »Tool«. To naredimo po naslednjih korakih:

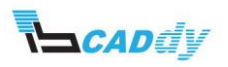

- 1. V meniju kliknemo vrsto parametra, ki ga želimo dodati. Izbiramo lahko med:
	- a. Add/Remove Tool
	- b. Add/Remove Class  $\overline{\mathbf{B}}$
- 2. Kliknemo izbrani parameter in v okno »Enter the Tool/Class name« vpišemo ime novega parametra.

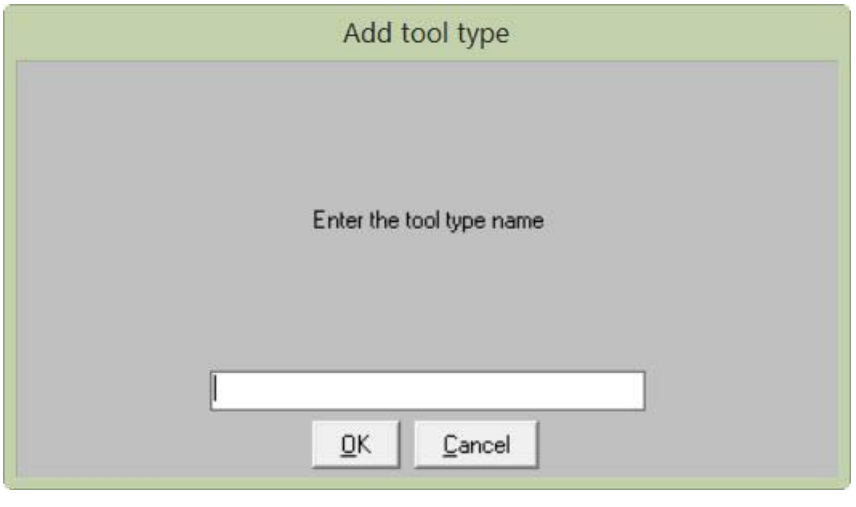

**Slika 65: Dodajanje novega parametra**

3. Parameter se doda v določen izbirnik.

Sedaj pregledamo tabelo na desni strani.

V vrstici »Diameter of end mill« so vpisani premeri rezilnega orodja od–do. Pod premeri rezilnega orodja imamo za vsak premer orodja dva stolpca – »Speed (SFM), Feed (IPT)«. V teh stolpcih so vpisani parametri glede na globino reza »Radial depth of cut«, ki je vpisan v stolpcu na levi strani tabele.

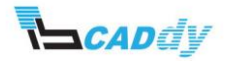

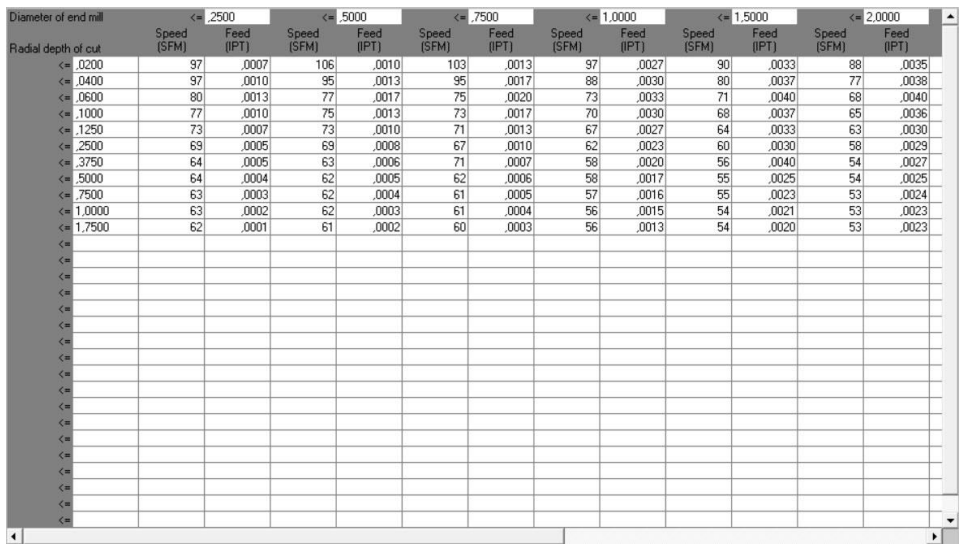

#### **Slika 66: Tabela parametrov**

V tabeli, prikazani na sliki 66, lahko poljubno dodajamo in spreminjamo parametre. S klikom na okvir enako kot v programskem paketu MS Excel, dodajamo, premikamo in brišemo parametre, ki jih želimo spremeniti.

Ko zaključimo z nastavitvami, okno zapremo. Pozor! Tehnološke podatkovne baze še ne zapremo.

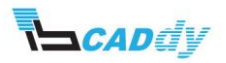

#### <span id="page-62-0"></span>XVI. POSODOBITEV TEHNOLOŠKE PODATKOVNE BAZE

Ko se vrnemo v tehnološko podatkovno bazo v področje »Feeds/Speeds«, moramo še posodobiti tehnološko podatkovno bazo za materiale, da se dodajo vse nastavitve, ki smo jih določili v zbirki »Feeds/Speeds«.

#### <span id="page-62-1"></span>1. POSODOBITEV BAZE MATERIALOV V TEHNOLOŠKI PODATKOVNI BAZI

To naredimo po naslednjih korakih:

1. Kliknemo gumb »Update Stock Material Data«.

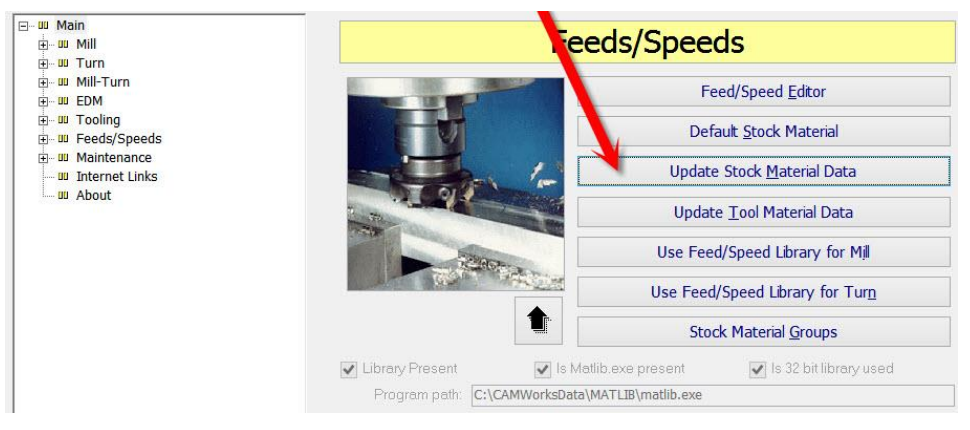

**Slika 67: Posodobitev baze materialov**

- 2. Odpre se okno, ki nas sprašuje po osveževanju baze materialov. Kliknemo gumb DA 2-krat.
- <span id="page-62-2"></span>3. S tem smo posodobili bazo materialov.

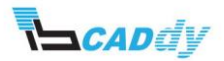

#### 2. POSODOBITEV BAZE ORODJA V TEHNOLOŠKI PODATKOVNI BAZI

To naredimo po naslednjih korakih:

1. Kliknemo gumb »Update Tool Material Data«.

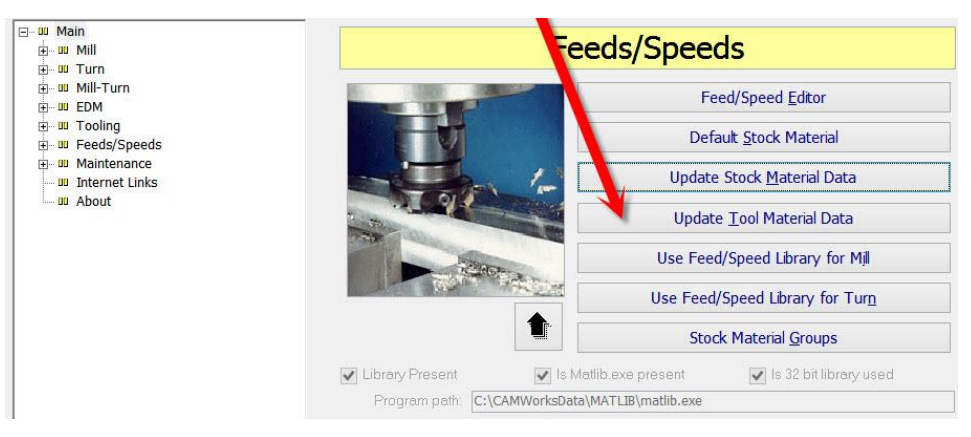

**Slika 68: Posodobitev baze materialov**

- 2. Odpre se okno, ki nas sprašuje po osveževanju baze orodja. Kliknemo gumb DA 2 krat.
- 3. S tem smo posodobili bazo orodja.
- 4. S tem smo zaključili z nastavitvami in prilagajanjem »Feeds/Speeds«.

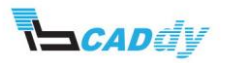